# FUSION® Apollo™ MS-SRX400 Quick Start Manual

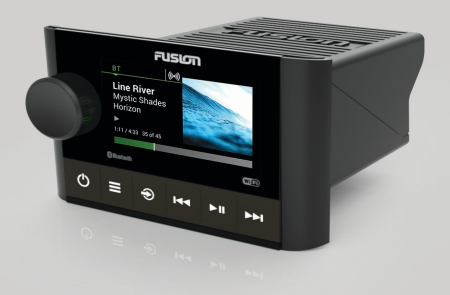

Quick Start Manual<br>
Manuel de démarrage rapide <sup>9</sup> Manuel de démarrage rapide 9 Manuale di avvio rapido <sup>17</sup><br>Schnellstartanleitung 17 Schnellstartanleitung 25<br>Guía de inicio rápido 23 Guía de inicio rápido 33 Manual de início rápido Snelstartgids 19 快速入門手冊 56

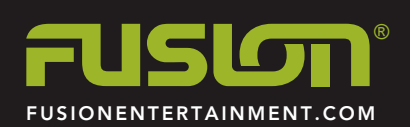

# **Apollo™ MS-SRX400** Quick Start Manual

# **Getting Started**

## **WARNING**

See the Important Safety and Product Information guide in the product box for product warnings and other important information.

## **Getting the Owner's Manual**

You can get the latest owner's manual and translations of manuals from the web.

- **1** Go to **www.fusionentertainment.com /marine**.
- **2** Select your product.
- **3** Select **Manuals & Downloads**.
- **4** Select a manual.

# **Apollo™ SRX400 Zone Stereo Controls**

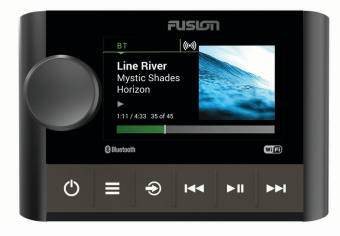

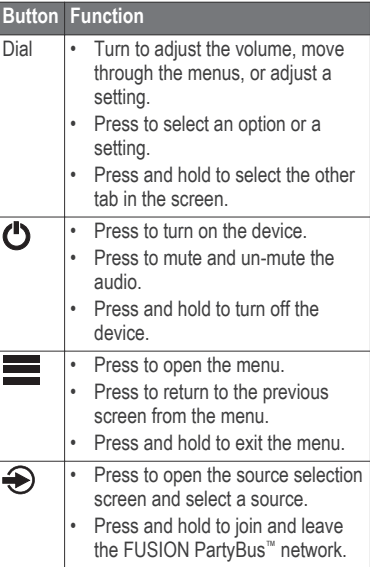

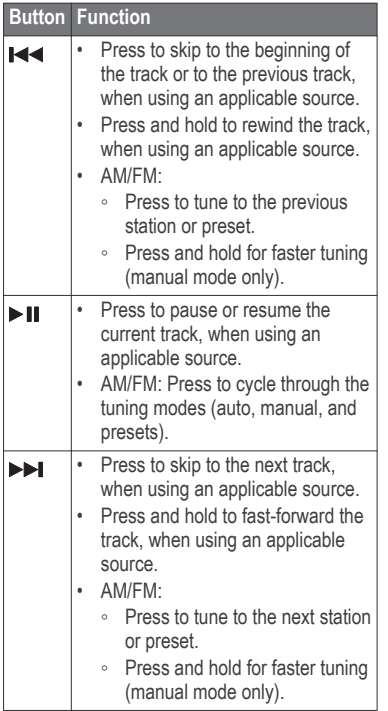

## **Apollo SRX400 Zone Stereo Screen**

The information displayed on the screen varies depending on the source selected. This example shows the device playing a track on a device connected using Bluetooth® wireless technology.

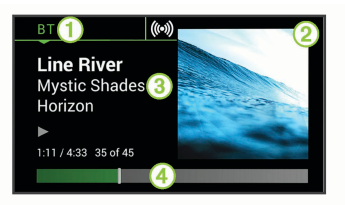

- Source
- **(2)** Album art (if available from a compatible source)
- **3** Track details
- Ã Elapsed time and track duration (if available)

## **Selecting a Source**

- 1 Select  $\bigoplus$ .
- **2** Turn the dial to highlight a source.
- **3** Press the dial to select the source.

## **Adjusting the Volume**

Turn the dial.

**TIP:** To adjust the subwoofer level, you can press and hold the dial to select the SUB LEVEL tab, and turn the dial to adjust the subwoofer level.

# **Media Player Connection**

#### **Connecting a Compatible Bluetooth Device**

You can play media from a compatible Bluetooth device using the Bluetooth wireless connection.

You can control the music playback with the media app on a Bluetooth device or using the FUSION-Link™ remote control app.

- **1** Select the **BT** source.
- **2** Select > **DISCOVERABLE** to make the stereo visible to your compatible Bluetooth device.
- **3** Enable Bluetooth on your compatible Bluetooth device.
- **4** Bring the compatible Bluetooth device within 10 m (33 ft.) of the stereo.
- **5** On your compatible Bluetooth device, search for Bluetooth devices.
- **6** On your compatible Bluetooth device, select the stereo from the list of detected devices.

**7** On your compatible Bluetooth device, follow the on-screen instructions to pair and connect to the discovered stereo.

When pairing, your compatible Bluetooth device may ask you to confirm a code on the stereo. The stereo does not display a code, but it does connect correctly when you confirm the message on the Bluetooth device.

**8** If your compatible Bluetooth device does not immediately connect to the stereo, repeat steps 1 through 7.

The DISCOVERABLE setting is disabled automatically after two minutes.

#### **Connecting an Apple® Device Using AirPlay®**

**1** From the settings menu on your Apple device, connect to the same wireless network as your compatible FUSION® stereo.

**NOTE:** You can connect some Apple devices to the network using a wired Ethernet connection, if applicable. Go to the Apple website for more information.

- **2** On your Apple device, open the music app you want to stream to the stereo.
- **3** From the music app or program, select  $\Box$  or  $\oslash$ , and select the name of the stereo.
- **4** If necessary, start playing music on the app.

The stereo changes to the AirPlay source automatically and plays audio from your Apple device.

# **Playing Music**

## **Setting the Tuner Region**

You must select the region you are in to receive AM and FM stations properly.

- **1** Select > **SETTINGS** > **TUNER REGION**.
- **2** Select the region you are in.

## **Changing the Radio Station**

- **1** Select an applicable source, such as **FM**.
- **2** Select ►■ to select a tuning mode.

You can use Auto mode to scan stations, Manual mode to manually tune to a station, and Preset mode to select the next preset station.

Select **H**<sup>4</sup> or ►■ to tune to the station.

**TIP:** You can quickly save the selected station or channel as a preset by holding  $\blacktriangleright$  II.

# **FUSION PartyBus Networking**

The FUSION PartyBus networking feature allows you to connect multiple compatible stereos and zone stereos together on a network, using a combination of wired or wireless connections.

A FUSION PartyBus stereo, such as an Apollo RA770 stereo, can stream sources to other FUSION PartyBus devices connected to the network. Connected FUSION PartyBus devices can also control media playback on the FUSION PartyBus stereo. A FUSION PartyBus zone stereo, such as an Apollo SRX400 zone stereo can stream from a FUSION PartyBus stereo, but cannot stream sources to other FUSION PartyBus devices on the network.

You can connect up to eight FUSION PartyBus devices on a network.

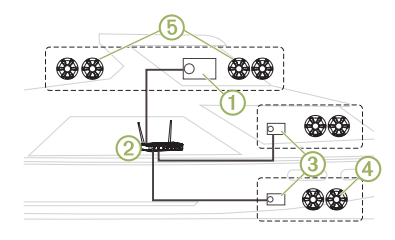

In the image above, one Apollo RA770 stereo  $\bigcap$  connects to a wireless router  $\bigcirc$ and to two Apollo SRX400 zone stereos Â. The two FUSION PartyBus stereo zone stereos can stream sources from the FUSION PartyBus stereo.

A FUSION PartyBus zone stereo is not the same thing as a speaker zone. It is an independent stereo that can either play media from connected sources or stream from a FUSION PartyBus stereo on the network. You can connect a FUSION PartyBus zone stereo, such as an Apollo SRX400 zone stereo, to a single speaker zone 4. You can connect a FUSION PartyBus stereo, such as an Apollo RA770 stereo, to multiple speaker zones  $\circled{5}$  to cover a larger area with that stereo. FUSION PartyBus devices cannot control the speaker volume of another stereo. You can adjust the volume of speakers or speaker zones connected directly to the stereo only.

#### *Connecting the FUSION PartyBus Device to a Wireless Access Point*

**1** Select > **SETTINGS** > **NETWORK** > **WI-FI CLIENT** > **SSID**.

A list of wireless access points within rage appears.

- **2** Select the FUSION PartyBus wireless access point.
- **3** Select an option:
	- To enter the password, select **PASSWORD**, enter the password, and select  $\mathcal{J}$ .
	- If you are connecting to the wireless access point using WPS, verify that WPS has been enabled on the access point, and select **WPS**.

**NOTE:** It can take up to two minutes to successfully connect to the access point after you select **WPS**.

**4** Select **SAVE**.

#### *Streaming from a FUSION PartyBus Network Device*

Before you can stream media from a FUSION PartyBus stereo, you must connect the device to the FUSION PartyBus network using a wired or wireless connection. See the Apollo RA770 installation instructions.

You can stream media from an Apollo RA770 stereo, but you cannot stream media from another Apollo SRX400 zone stereo.

**NOTE:** You cannot stream from a stereo using the Apple AirPlay source.

- 1 Select  $\bigoplus$ .
- **2** Press and hold the dial to select the **PARTYBUS** tab.

**TIP:** You can press and hold  $\bigoplus$  to quickly join the FUSION PartyBus network.

The device shows a list of available FUSION PartyBus stereos on the network.

**3** Select the stereo you want to stream from.

The Apollo SRX400 zone stereo begins streaming the same source as the

connected FUSION PartyBus device, and a green border appears around the device screen. All media playback functions affect both devices.

#### *Stopping Streaming from a FUSION PartyBus Device on the Network*

If you are streaming from a FUSION PartyBus device on the network, you must disconnect from the device before you can play local sources on the stereo.

**Select →**.

#### **2** Select **PARTYBUS** > **LEAVE PARTYBUS**.

**TIP:** You can press and hold  $\bigoplus$  to quickly leave the FUSION PartyBus network.

## **DSP Settings**

This stereo features digital signal processing (DSP). You can select preconfigured DSP settings for FUSION speakers and amplifiers to optimize audio reproduction in their installed locations.

All DSP settings are configured using the FUSION-Link remote control app. See the owner's manual for more information.

# **More Information**

## **FUSION-Link Remote Control App**

You can use the FUSION-Link remote control app on your compatible Apple or Android™ device to adjust the stereo volume, change the source, control playback, select and manage radio presets, and adjust some stereo settings.You can use the app to set up and configure DSP profiles on the stereo.You can use the app to update the stereo software wirelessly

The app communicates with the stereo using a wireless connection to the mobile device. You must connect your compatible device to the stereo using Bluetooth or Wi-Fi® technology to use the app.

If the stereo is connected to a network with a Wi‑Fi access point, the app can communicate with the stereo using the network for greater range than a Bluetooth connection.

**NOTE:** You must connect the app using a Wi-Fi connection to update the stereo software wirelessly. You cannot update device software using a Bluetooth connection.

For information about the FUSION-Link remote control app for compatible Apple or Android devices, go to the Apple App Store $M$  or the Google Play<sup>™</sup> store.

**Registering Your Apollo SRX400**

Help us better support you by completing our online registration today.

- Go to **www.fusionentertainment.com**.
- Keep the original sales receipt, or a photocopy, in a safe place.

## 物質宣言

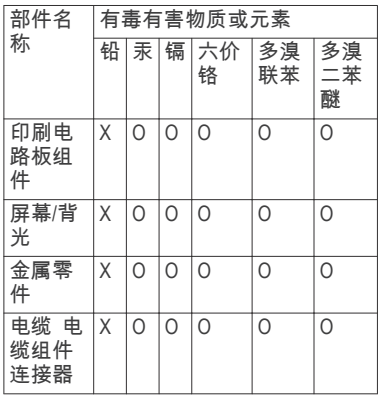

本表格依据 SJ/T11364 的规定编 制。

產 品

 $\bigoplus$ 

O: 代表此种部件的所有均质材料 中所含的该种有害物质均低于 (GB/T26572) 规定的限量

X: 代表此种部件所用的均质材料 中, 至少有一类材料其所含的有害 物质高于

(GB/T26572) 规定的限量

\*該產品說明書應提供在環保使用 期限和特殊標記的部分詳細講解 產品的擔保使用條件。

## **Apollo™ MS-SRX400** Manuel de démarrage rapide

## **Mise en route**

## **AVERTISSEMENT**

Consultez le guide Informations importantes sur le produit et la sécurité inclus dans l'emballage du produit pour prendre connaissance des avertissements et autres informations importantes sur le produit.

#### **Téléchargement du manuel d'utilisation**

Vous pouvez récupérer le manuel d'utilisation et les traductions des manuels sur le Web.

- **1** Rendez-vous sur le site **www.fusionentertainment.com /marine**.
- **2** Sélectionnez votre produit.
- **3** Sélectionnez **Manuels et téléchargements**.
- **4** Sélectionnez un manuel.

#### **Commandes de la zone stéréo Apollo SRX400**

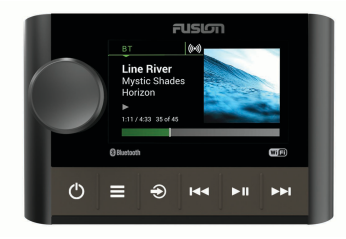

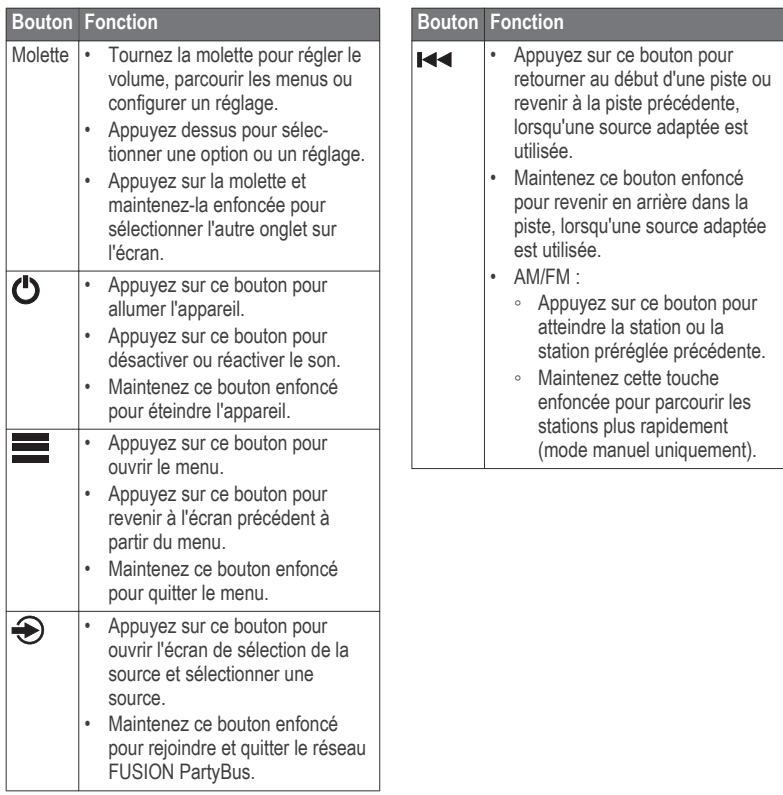

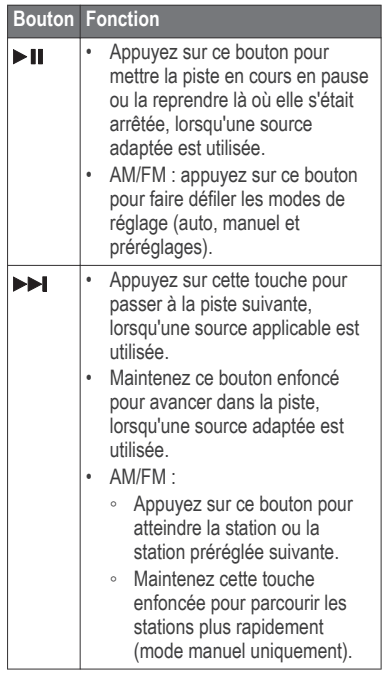

# **Écran de la zone stéréo Apollo SRX400**

Les informations qui apparaissent à l'écran varient en fonction de la source sélectionnée. Dans cet exemple, l'appareil lit une piste enregistrée sur un appareil connecté à l'aide de la technologie sans fil Bluetooth.

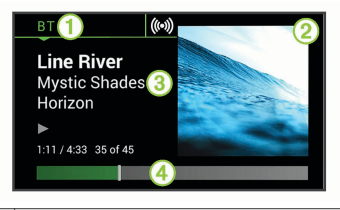

- **Source**
- Á Pochette de l'album (si disponible à partir d'une source)
- **3** Détails de la piste
- Ã Temps écoulé et durée de la piste (si disponible)

## **Sélection d'une source**

- 1 Sélectionnez  $\bigoplus$
- **2** Tournez la molette pour mettre une source en surbrillance.
- **3** Appuyez sur la molette pour sélectionner la source qui vous intéresse.

## **Réglage du volume**

Tournez la molette.

**ASTUCE :** pour régler le niveau des basses, vous pouvez appuyer sur la molette et la maintenir enfoncée pour sélectionner l'onglet NIVEAU DES BASSES, puis tourner la molette pour régler le niveau.

## **Connexion à un lecteur audio**

#### **Connexion d'un appareil Bluetooth compatible**

Vous pouvez lire des fichiers multimédia à partir d'un appareil Bluetooth compatible à l'aide d'une connexion Bluetooth sans fil.

Vous pouvez contrôler la lecture de la musique avec l'application multimédia sur un appareil Bluetooth ou avec l'application Télécommande FUSION-Link.

- **1** Sélectionnez la source **BT**.
- **2** Sélectionnez > **DÉCOUVRABLE** pour que votre appareil Bluetooth compatible puisse détecter le système stéréo.
- **3** Activez Bluetooth sur votre appareil Bluetooth compatible.
- **4** Approchez l'appareil Bluetooth compatible à moins de 10 m (33 pi) de la chaîne stéréo.
- **5** Sur votre appareil Bluetooth compatible, recherchez des appareils Bluetooth.
- **6** Sur votre appareil Bluetooth compatible, sélectionnez la chaîne stéréo dans la liste des appareils détectés.
- **7** Sur votre appareil Bluetooth compatible, suivez les instructions à l'écran pour coupler et connecter l'appareil à la chaîne stéréo détectée. Lors du couplage, votre appareil Bluetooth compatible peut vous demander de confirmer un code sur la chaîne stéréo. La chaîne stéréo n'affiche pas de code, mais elle se connectera correctement dès lors que vous confirmerez le message sur l'appareil Bluetooth.
- **8** Si votre appareil Bluetooth compatible ne se connecte pas immédiatement à la chaîne stéréo, répétez les étapes 1 à 7.

Le paramètre DÉCOUVRABLE se désactive automatiquement au bout de deux minutes.

#### **Connexion d'un appareil Apple avec AirPlay**

**1** Dans le menu des paramètres de votre appareil Apple, connectez-vous au même réseau sans fil que votre chaîne stéréo FUSION compatible.

**REMARQUE :** vous pouvez connecter certains appareils Apple au réseau à l'aide d'un câble Ethernet, si besoin. Pour plus d'informations, reportezvous au site Web d'Apple.

- **2** Sur votre appareil Apple, ouvrez l'application musicale que vous souhaitez diffuser sur le système stéréo.
- **3** Dans l'application ou le programme de musique, choisissez  $\Box$  ou  $\textcircled{\tiny{\textcircled{\tiny{0}}}}$ , puis sélectionnez le nom de la chaîne stéréo.
- **4** Si besoin, démarrez la lecture de la musique sur l'application.

La chaîne stéréo passe automatiquement à la source AirPlay et lit les fichiers audio stockés sur votre appareil Apple.

# **Écoute de musique**

## **Définition de la région du syntoniseur**

Vous devez choisir la région dans laquelle vous vous situez pour recevoir des stations AM et FM correctement.

- 1 Sélectionnez **DE** > **PARAMÈTRES** > **RÉGION DU RÉCEPTEUR RADIO**.
- **2** Sélectionnez la région dans laquelle vous vous situez.

## **Changement de station radio**

- **1** Choisissez une source appropriée, comme la source **FM**.
- **2** Appuyez sur II pour choisir un mode de réglage.

Vous pouvez utiliser le mode Auto pour rechercher des stations, le mode Manuel pour choisir manuellement une station et le mode Préréglage pour sélectionner la prochaine station préréglée.

**3** Appuyez sur  $\blacktriangleright\blacktriangleleft$  ou  $\blacktriangleright\blacktriangleright\blacktriangleright$  pour atteindre la station voulue.

**ASTUCE :** vous pouvez rapidement enregistrer la station ou le canal sélectionnés dans les stations préréglées en maintenant la touche ► enfoncée.

#### **Réseau FUSION PartyBus**

La fonction de réseau FUSION PartyBus vous permet de connecter plusieurs systèmes et zones stéréo compatibles sur le même réseau, à l'aide d'une combinaison de connexions filaires et sans fil.

Une chaîne stéréo FUSION PartyBus, comme la chaîne stéréo Apollo RA770, peut diffuser des sources sur d'autres appareils FUSION PartyBus connectés au réseau. Les appareils FUSION PartyBus connectés vous permettent aussi de contrôler la lecture des fichiers multimédias sur la chaîne stéréo FUSION PartyBus. Une zone stéréo FUSION PartyBus, comme la zone stéréo Apollo SRX400 peut diffuser du contenu depuis une chaîne stéréo FUSION PartyBus, mais ne peut pas diffuser des sources vers d'autres appareils FUSION PartyBus sur le réseau.

Vous pouvez connecter jusqu'à huit appareils FUSION PartyBus sur le même réseau.

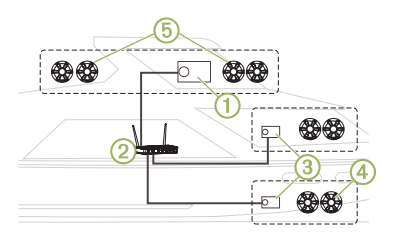

Sur l'image ci-dessus, une chaîne stéréo Apollo RA770 ① est connectée à un routeur sans fil <sup>(2)</sup> et à deux zones de stéréo Apollo SRX400 (3). Les deux zones stéréo FUSION PartyBus peuvent diffuser des sources depuis la chaîne stéréo FUSION PartyBus.

Une zone stéréo FUSION PartyBus n'est pas une zone de haut-parleur. Il s'agit d'une chaîne stéréo indépendante qui peut soit lire des fichiers multimédias à partir de sources connectées, soit diffuser du contenu à partir d'une chaîne stéréo FUSION PartyBus sur le réseau. Vous pouvez connecter une zone stéréo FUSION PartyBus, comme une zone stéréo Apollo SRX400, à une zone de haut-parleur unique 4. Vous pouvez connecter une chaîne stéréo FUSION PartyBus, par exemple une chaîne stéréo

Apollo RA770, à plusieurs zones de hautparleurs (5) pour que cette chaîne stéréo couvre une zone plus vaste.Les appareils FUSION PartyBus ne vous permettent pas de contrôler le volume des haut-parleurs d'une autre chaîne stéréo. Vous ne pouvez que régler le volume des hautparleurs ou zones de haut-parleurs connectés directement au réseau.

#### *Connexion de l'appareil FUSION PartyBus à un point d'accès sans fil*

1 Sélectionnez **Deux** > **PARAMÈTRES** > **RÉSEAU** > **CLIENT WI-FI** > **SSID**.

Une liste des points d'accès sans fil à portée s'affiche.

- **2** Sélectionnez le point d'accès sans fil FUSION PartyBus.
- **3** Sélectionner une option :
	- Pour saisir le mot de passe, sélectionnez **MOT DE PASSE**, entrez le mot de passe, puis sélectionnez ✔.
	- Si vous vous connectez au point d'accès sans fil à l'aide du standard WPS, vérifiez que le WPS est activé sur le point d'accès, puis sélectionnez **WPS**.

**REMARQUE :** la connexion au point d'accès peut prendre jusqu'à deux minutes après la sélection de **WPS**.

#### **4** Sélectionnez **ENREGISTRER**.

#### *Diffusion à partir d'un appareil sur le réseau FUSION PartyBus*

Avant de pouvoir diffuser du contenu multimédia à partir d'une chaîne stéréo FUSION PartyBus, vous devez connecter l'appareil au réseau FUSION PartyBus via une connexion filaire ou sans fil. Consultez les instructions d'installation de l'appareil Apollo RA770.

Vous pouvez diffuser du contenu multimédia à partir d'une chaîne stéréo Apollo RA770, mais pas à partir d'une autre zone stéréo Apollo SRX400.

**REMARQUE :** vous ne pouvez rien diffuser à partir d'une chaîne stéréo qui utilise la source Apple AirPlay.

- **Sélectionnez →.**
- **2** Maintenez la molette enfoncée pour sélectionner l'onglet **PARTYBUS**.

**ASTUCE :** vous pouvez maintenir le bouton  $\bigoplus$  enfoncé pour rejoindre

rapidement le réseau FUSION PartyBus.

L'appareil affiche la liste des chaînes stéréo FUSION PartyBus disponibles sur le réseau.

**3** Sélectionnez la chaîne stéréo à partir de laquelle vous voulez diffuser du contenu.

La zone stéréo Apollo SRX400 démarre la diffusion de la même source que l'appareil FUSION PartyBus connecté et une bordure verte s'affiche autour de l'écran de l'appareil. Toutes les fonctions de lecture multimédia s'appliquent aux deux appareils.

#### *Arrêt de la diffusion à partir d'un appareil FUSION PartyBus sur le réseau*

Si vous diffusez de la musique à partir d'un appareil FUSION PartyBus connecté au réseau, vous devez vous déconnecter de cet appareil avant de pouvoir lire une source locale sur le système stéréo.

- 1 Sélectionnez  $\bigodot$ .
- **2** Sélectionnez **PARTYBUS** > **QUITTER PARTYBUS**.

**ASTUCE :** vous pouvez maintenir le doigt appuyé sur  $\bigcirc$  pour quitter rapidement le réseau FUSION PartyBus.

#### **Paramètres DSP**

Cette chaîne stéréo dispose de fonctions de traitement du signal numérique (DSP). Vous pouvez sélectionner des paramètres DSP préconfigurés pour les haut-parleurs et amplis FUSION afin d'optimiser la reproduction audio dans l'emplacement où ils sont installés.

Vous pouvez configurer tous les paramètres DSP à l'aide de l'application Télécommande FUSION-Link. Pour plus d'informations, reportez-vous au manuel d'utilisation.

## **Informations supplémentaires**

#### **Application Télécommande FUSION-Link**

Vous pouvez utiliser l'application Télécommande FUSION-Link sur votre appareil Apple ou Android pour régler le volume du système stéréo, changer de source, contrôler la lecture, sélectionner et gérer les stations préréglées et régler d'autres paramètres du système stéréo.Vous pouvez utiliser l'application

pour installer et configurer des profils DSP sur le système stéréo.Vous pouvez utiliser l'application pour mettre à jour le logiciel de la chaîne stéréo via le réseau sans fil.

L'application communique avec le système stéréo via la connexion sans fil vers l'appareil mobile. Vous devez connecter votre appareil compatible au système stéréo à l'aide de la technologie Bluetooth ou Wi‑Fi pour utiliser l'application.

Si la chaîne stéréo est connectée à un réseau avec un point d'accès Wi‑Fi, l'application peut communiquer avec la chaîne stéréo à l'aide du réseau pour une plus grande portée qu'une connexion Bluetooth.

**REMARQUE :** vous devez vous connecter à l'application via une connexion Wi‑Fi pour mettre à jour le logiciel de la chaîne stéréo via un réseau sans fil. Vous ne pouvez pas mettre à jour le logiciel de l'appareil via une connexion Bluetooth.

Pour en savoir plus sur l'application Télécommande FUSION-Link pour les appareils Apple et Android compatibles, rendez-vous sur Apple App Store ou sur la boutique Google Play.

## **Enregistrement de votre Apollo SRX400**

Aidez-nous à mieux vous servir en remplissant dès aujourd'hui notre formulaire d'enregistrement en ligne.

- Rendez-vous sur le site **www.fusionentertainment.com**.
- Conservez en lieu sûr l'original de la facture ou une photocopie.

# **Apollo™ MS-SRX400** Manuale di avvio rapido

## **Operazioni preliminari**

#### **AVVERTENZA**

Se guiden Vigtige oplysninger om sikkerhed og produkter i æsken med produktet for at se produktadvarsler og andre vigtige oplysninger.

#### **Manuale Utente**

La versione più recente del Manuale Utente e le traduzioni possono essere scaricati dal Web.

- **1** Visitare il sito Web **www.fusionentertainment.com /marine**.
- **2** Selezionare il prodotto.
- **3** Selezionare **Manuali e Download**.
- **4** Selezionare un manuale.

Manuale di avvio rapido 17

#### **Comandi dello stereo a zone Apollo SRX400**

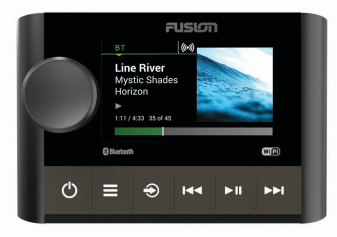

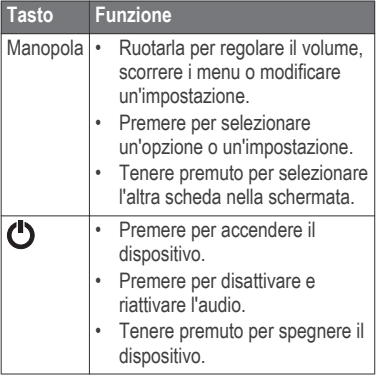

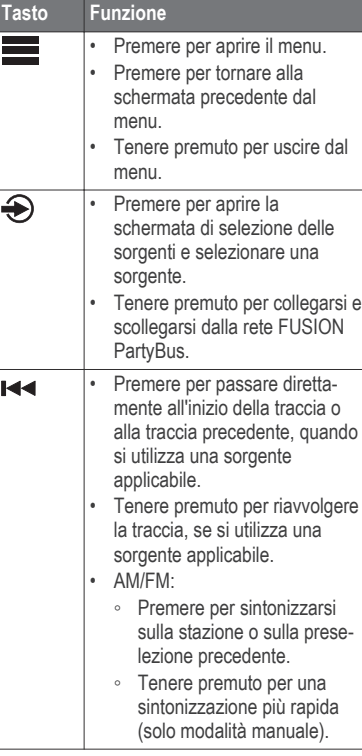

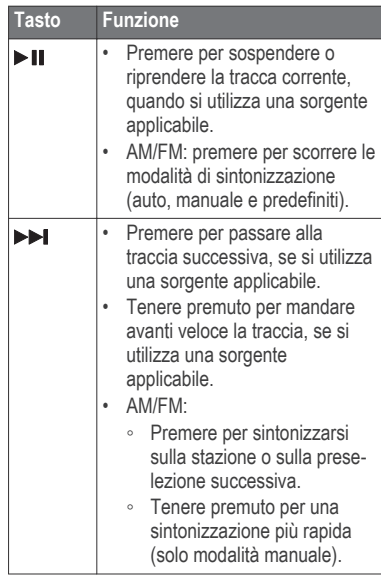

#### **Schermo dello stereo a zone Apollo SRX400**

Le informazioni visualizzate sullo schermo variano a seconda della sorgente selezionata. Questo esempio mostra il dispositivo che riproduce una traccia su un dispositivo connesso mediante la tecnologia wireless Bluetooth.

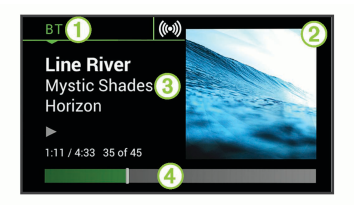

#### Sorgente

- Á Copertina dell'album (se disponibile da una sorgente compatibile)
- Â Dettagli della traccia
- Ã Tempo trascorso e durata della traccia (se disponibile)

## **Selezione di una sorgente**

- 1 Selezionare  $\bigoplus$ .
- **2** Ruotare la manopola per evidenziare una sorgente.
- **3** Premere la manopola per selezionare la sorgente.

#### **Regolazione del volume**

Ruotare la ghiera.

**SUGGERIMENTO:** per regolare il livello del subwoofer, tenere premuta

la manopola per selezionare la scheda LIVELLO SUBWOOFER e ruotare la manopola per regolare il livello del subwoofer.

## **Connessione del lettore multimediale**

#### **Collegamento di un dispositivo Bluetooth compatibile**

È possibile riprodurre supporti da un dispositivo Bluetooth compatibile utilizzando una connessione wireless Bluetooth.

È possibile controllare la riproduzione musicale con l'app su un dispositivo Bluetooth oppure utilizzando l'app di controllo remoto FUSION-Link

- **1** Selezionare la sorgente **BT**.
- 2 Selezionare **D** > VISIBILE per rendere visibile lo stereo al dispositivo Bluetooth compatibile.
- **3** Attivare Bluetooth sul dispositivo Bluetooth compatibile.
- **4** Posizionare il dispositivo compatibile Bluetooth entro la portata di 10 m (33 piedi) dallo stereo.
- **5** Sul dispositivo Bluetooth compatibile, cercare i dispositivi Bluetooth.
- **6** Sul dispositivo Bluetooth compatibile, selezionare lo stereo dall'elenco dei dispositivi rilevati.
- **7** Sul dispositivo Bluetooth compatibile, attenersi alle istruzioni visualizzate per associare e connettersi allo stereo rilevato.

Durante l'associazione, il dispositivo Bluetooth compatibile può richiedere di confermare un codice sullo stereo. Lo stereo non visualizza un codice, ma si collega correttamente quando il messaggio viene confermato sul dispositivo Bluetooth.

**8** Se il dispositivo Bluetooth compatibile non si connette immediatamente allo stereo, ripetere i passi da 1 a 7.

L'impostazione VISIBILE viene disattivata automaticamente dopo due minuti.

#### **Connessione a un dispositivo Apple tramite AirPlay**

**1** Dal menu delle impostazioni sul dispositivo Apple, connettersi alla stessa rete wireless dello stereo FUSION compatibile.

**NOTA:** è possibile collegare alcuni dispositivi Apple alla rete mediante una connessione Ethernet cablata, se applicabile. Per ulteriori informazioni, visitare il sito Web Apple.

- **2** Sul dispositivo Apple, aprire l'app di musica che si desidera eseguire in streaming sullo stereo.
- **3** Nell'app o nel programma musicale, selezionare  $\Box$  o  $\circledcirc$  quindi selezionare il nome dello stereo.
- **4** Se necessario, avviare la riproduzione musicale sull'app.

Lo stereo passa automaticamente alla sorgente AirPlay e riproduce l'audio dl dispositivo Apple.

# **Riproduzione di musica**

#### **Impostazione della regione di sintonizzazione**

È necessario selezionare la regione in cui ci si trova attualmente per ricevere correttamente le stazioni AM e FM.

- 1 Selezionare **E** > **IMPOSTAZIONI** > **REGIONE DI SINTONIZZAZIONE**.
- **2** Selezionare la regione in cui ci si trova.

#### **Cambio della stazione radio**

**1** Selezionare una sorgente applicabile, ad esempio**FM**.

**2** Selezionare ►II per selezionare una modalità di sintonizzazione.

È possibile utilizzare la modalità Auto per cercare le stazioni, la modalità Manuale per sintonizzarsi manualmente su una stazione e la modalità Preselezione per selezionare la successiva stazione predefinita.

**3** Selezionare  $\blacktriangleright$  o  $\blacktriangleright$  per sintonizzarsi sulla stazione.

**SUGGERIMENTO:** è possibile salvare rapidamente la stazione o il canale selezionato come preselezione tenendo premuto  $\blacktriangleright$ II.

# **FUSION PartyBus Networking**

La funzione FUSION PartyBus networking consente di collegare più stereo compatibili e stereo a zone su una rete, utilizzando una combinazione di collegamenti cablati e wireless.

Un stereo FUSION PartyBus, come lo stereo Apollo RA770 possono riprodurre in streaming sorgenti su altri dispositivi FUSION PartyBus collegati alla rete. I dispositivi FUSION PartyBus collegati possono inoltre controllare la riproduzione dei file multimediali sullo stereo FUSION PartyBus. Uno stereo a zone FUSION

PartyBus, come lo stereo a zone Apollo SRX400 è in grado di eseguire lo streaming da uno stereo FUSION PartyBus, ma non può riprodurre in streaming sorgenti su altri dispositivi FUSION PartyBus sulla rete.

È possibile connettere a una rete fino a otto dispositivi FUSION PartyBus.

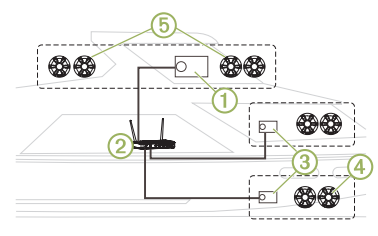

Nell'immagine precedente, uno stereo Apollo RA770  $\circled{1}$  è connesso a un router wireless ② e a due stereo a zone Apollo SRX400 3 Ldue stereo a zone FUSION PartyBus possono riprodurre in streaming le sorgenti dello stereo FUSION PartyBus.

Uno stereo a zone FUSION PartyBus non è la stessa cosa della zona di un altoparlante. Si tratta di uno stereo indipendente che può riprodurre i file multimediali da sorgenti collegate oppure eseguire lo streaming da uno stereo

FUSION PartyBus sulla rete. È possibile collegare uno stereo a zone FUSION PartyBus, come uno stereo a zone Apollo SRX400, a una singola zona di un altoparlante  $\overline{a}$ . È possibile collegare uno stereo FUSION PartyBus, ad esempio uno stereo Apollo RA770, a più zone di un altoparlante Ä per coprire un'area più vasta con tale stereo.I dispositivi FUSION PartyBus non possono controllare il volume dell'altoparlante di un altro stereo. È possibile regolare il volume degli altoparlanti o delle zone degli altoparlanti collegati direttamente al solo stereo.

#### *Collegamento del dispositivo FUSION PartyBus a un access point wireless*

1 Selezionare **D** > **IMPOSTAZIONI** > **RETE** > **CLIENT WI-FI** > **SSID**.

Viene visualizzato un elenco di access point wireless.

- **2** Selezionare l'access point FUSION PartyBus wireless.
- **3** Selezionare un'opzione:
	- Per immettere la password, selezionare **PASSWORD**, inserire la password e selezionare  $\blacktriangledown$ .
	- Se ci si sta connettendo all'access point wireless WPS, verificare che

il pulsante WPS sia stato premuto sull'access point, quindi selezionare **WPS**.

**NOTA:** dopo aver selezionato **WPS** sono necessari fino a due minuti per connettersi all'access point.

**4** Selezionare **SALVA**.

#### *Streaming da un dispositivo di rete FUSION PartyBus*

Prima di eseguire lo streaming di contenuti multimediali da uno stereo FUSION PartyBus, è necessario collegare il dispositivo alla rete FUSION PartyBus tramite una connessione cablata o wireless. Leggere le istruzioni di installazione di Apollo RA770.

È possibile eseguire lo streaming di file multimediali da uno stereo Apollo RA770, ma non è possibile eseguire lo streaming di file multimediali da un altro stereo a zone Apollo SRX400.

**NOTA:** non è possibile eseguire lo streaming da uno stereo utilizzando la sorgente Apple AirPlay.

**Selezionare →.** 

**2** Tenere premuta la manopola per selezionare la scheda **PARTYBUS**. **SUGGERIMENTO:** tenere premuto → per collegarsi rapidamente alla rete FUSION PartyBus.

Il dispositivo mostra un elenco di stereo FUSION PartyBus disponibili sulla rete.

**3** Selezionare lo stereo da cui eseguire lo streaming.

Lo stereo a zone Apollo SRX400 avvia lo streaming della stessa sorgente del dispositivo FUSION PartyBus connesso e una cornice verde viene visualizzata intorno alla schermata del dispositivo. Tutte le funzioni di riproduzione dei supporti influiscono su entrambi i dispositivi.

#### *Interrompere lo streaming da un dispositivo FUSION PartyBus sulla rete*

Durante lo streaming da un dispositivo FUSION PartyBus sulla rete, è necessario scollegarsi dal dispositivo prima di poter riprodurre sorgenti locali sullo stereo.

- **Selezionare →.**
- **2** Selezionare **PARTYBUS** > **ESCI DA PARTYBUS**.

**SUGGERIMENTO:** tenere premuto → per scollegarsi rapidamente dalla rete FUSION PartyBus.

#### **Impostazioni DSP**

Questo stereo include la funzione di elaborazione del segnale digitale (DSP). È possibile selezionare impostazioni DSP preconfigurate per altoparlanti e amplificatori FUSION per ottimizzare la riproduzione audio nelle loro posizioni di installazione.

Tutte le impostazioni DSP vengono configurate utilizzando l'app di controllo remoto FUSION-Link. Per ulteriori informazioni, consultare il Manuale Utente.

## **Ulteriori informazioni**

## **App di controllo remoto FUSION-Link**

È possibile utilizzare l'app di controllo remoto FUSION-Link sul dispositivo Apple o Android compatibile per regolare il volume dello stereo, cambiare la sorgente, controllare la riproduzione, selezionare e gestire le preselezioni radio e regolare alcune impostazioni dello stereo.È possibile utilizzare l'app per impostare e configurare profili DSP sullo stereo.È possibile utilizzare l'app per aggiornare il software dello stereo in modalità wireless

L'app comunica con lo stereo utilizzando una connessione wireless per il dispositivo mobile. È necessario collegare il dispositivo compatibile allo stereo mediante la tecnologia Bluetooth o Wi‑Fi per utilizzare l'app.

Se lo stereo è connesso a una rete con un access point Wi‑Fi, l'app è in grado di comunicare con lo stereo utilizzando la rete per una gamma più ampia rispetto a una connessione Bluetooth.

**NOTA:** connettere la app mediante una connessione Wi‑Fi per aggiornare il software dello stereo in modalità wireless. Non è possibile aggiornare il software del dispositivo mediante una connessione Bluetooth.

Per informazioni sull'app di controllo remoto FUSION-Link per i dispositivi Apple o Android compatibili, accedere a Apple App Store o allo store Google Play.

## **Registrazione del Apollo SRX400**

Per un'assistenza completa, eseguire subito la registrazione in linea.

• Visitare il sito Web **www.fusionentertainment.com**. • Conservare in un luogo sicuro la ricevuta di acquisto originale o la fotocopia.

## **Apollo™ MS-SRX400** Schnellstartanleitung

# **Erste Schritte**

## **WARNUNG**

Lesen Sie alle Produktwarnungen und sonstigen wichtigen Informationen der Anleitung "Wichtige Sicherheits- und Produktinformationen", die dem Produkt beiliegt.

## **Benutzerhandbuch**

Sie können die aktuellste Version des Benutzerhandbuchs sowie Übersetzungen desselben im Internet herunterladen.

- **1** Rufen Sie die Website **www.fusionentertainment.com /marine** auf.
- **2** Wählen Sie das Produkt aus.
- **3** Wählen Sie **Handbücher und Downloads**.
- **4** Wählen Sie ein Handbuch.

## **Steuerungen des Apollo SRX400 Zonenradios**

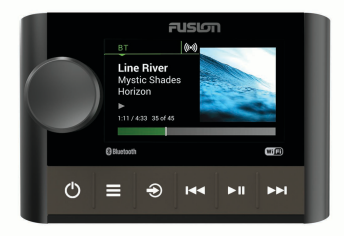

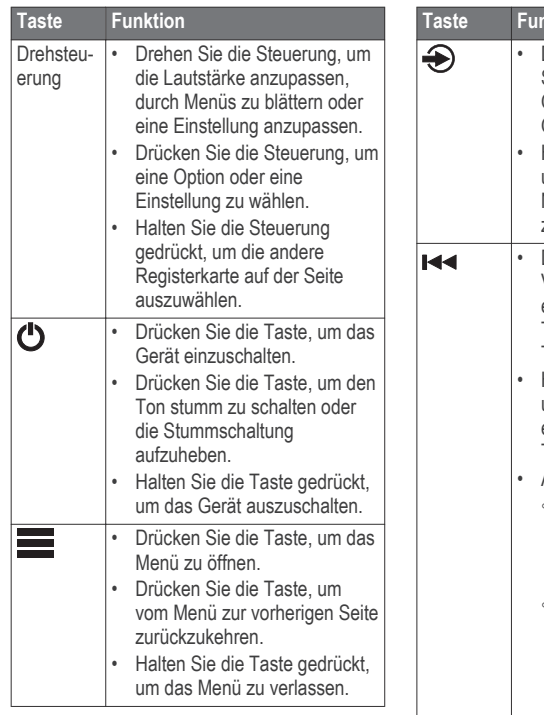

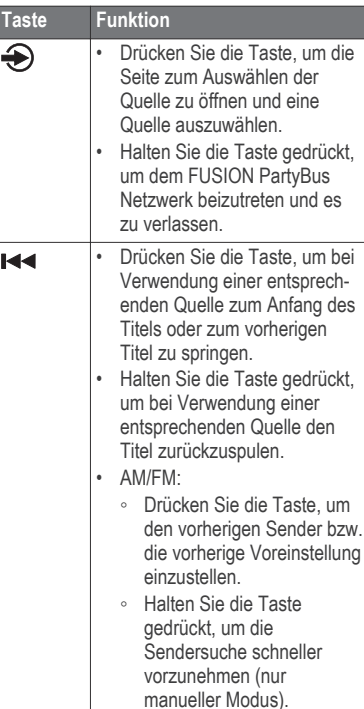

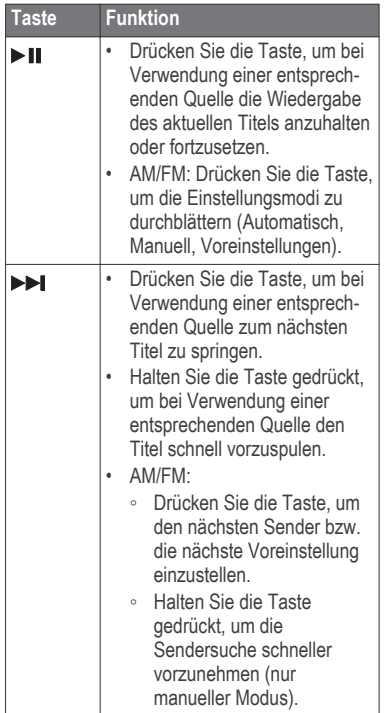

## **Apollo SRX400 Zonenradio-Seite**

Die auf der Seite angezeigten Informationen sind von der ausgewählten Quelle abhängig. In diesem Beispiel ist ein Gerät dargestellt, auf dem ein Titel von einem Gerät wiedergegeben wird, das über die drahtlose Bluetooth Technologie verbunden ist.

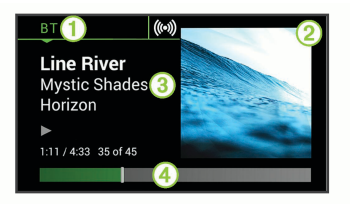

- **Quelle**
- Á Albumcover (sofern von einer kompatiblen Quelle verfügbar)
- **3** Details zum Titel
- Ã Verstrichene Zeit und Länge des Titels (sofern verfügbar)

## **Auswählen einer Quelle**

- 1 Wählen Sie $\clubsuit$ .
- **2** Drehen Sie die Drehsteuerung, um eine Quelle zu markieren.

**3** Drücken Sie auf die Drehsteuerung, um die Quelle auszuwählen.

#### **Anpassen der Lautstärke**

Drehen Sie den Knopf.

**TIPP:** Zum Anpassen des Subwoofer-Pegels halten Sie die Drehsteuerung gedrückt und wählen die Registerkarte SUBWOOFER-GRENZE. Drehen Sie die Drehsteuerung, um den Subwoofer-Pegel anzupassen.

# **Verbinden des Media Player**

#### **Verbinden kompatibler Bluetooth Geräte**

Geben Sie Medien von einem kompatiblen Bluetooth Gerät über die drahtlose Bluetooth Verbindung wieder.

Sie können die Musikwiedergabe über die Medienapp auf einem Bluetooth Gerät oder über die FUSION-Link Fernbedienungs-App steuern.

- **1** Wählen Sie die **BT** Quelle.
- 2 Wählen Sie **E** > SICHTBAR, damit das Radio auf dem kompatiblen Bluetooth Gerät angezeigt wird.
- **3** Aktivieren Sie Bluetooth auf dem kompatiblen Bluetooth Gerät.
- **4** Das kompatible Bluetooth Gerät muss sich in einer Entfernung von 10 m (33 Fuß) zum Radio befinden.
- **5** Suchen Sie auf dem kompatiblen Bluetooth Gerät nach Bluetooth Geräten.
- **6** Wählen Sie auf dem kompatiblen Bluetooth Gerät das Radio in der Liste erkannter Geräte aus.
- **7** Folgen Sie auf dem kompatiblen Bluetooth Gerät den angezeigten Anweisungen, um das Gerät mit dem erkannten Radio zu koppeln und zu verbinden.

Bei der Kopplung werden Sie möglicherweise vom kompatiblen Bluetooth Gerät aufgefordert, einen Code auf dem Radio zu bestätigen. Obwohl im Radio kein Code angezeigt wird, stellt es ordnungsgemäß eine Verbindung her, wenn Sie die Meldung auf dem Bluetooth Gerät bestätigen.

**8** Falls das kompatible Bluetooth Gerät nicht sofort eine Verbindung mit dem Radio herstellt, wiederholen Sie die Schritte 1 bis 7.

Die Einstellung SICHTBAR wird nach zwei Minuten automatisch deaktiviert.

#### **Verbinden von Apple Geräten über AirPlay**

**1** Stellen Sie über das Einstellungsmenü des Apple Geräts eine Verbindung mit demselben drahtlosen Netzwerk her, mit dem auch das kompatible FUSION Radio verbunden ist.

**HINWEIS:** Sie können einige Apple Geräte über ein Netzwerkkabel mit dem Netzwerk verbinden (sofern zutreffend). Weitere Informationen finden Sie auf der Apple-Website.

- **2** Öffnen Sie auf dem Apple Gerät die Musik-App, die Sie an das Radio streamen möchten.
- **3** Wählen Sie in der Musik-App oder im Programm die Option  $\Box$  bzw.  $\otimes$ , und wählen Sie den Namen des Radios.
- **4** Starten Sie bei Bedarf die Musikwiedergabe auf der App.

Das Radio wechselt automatisch zur Quelle AirPlay und gibt Audio vom Apple Gerät wieder.

# **Wiedergeben von Musik**

## **Einstellen der Tuner-Region**

Sie müssen die Region wählen, in der Sie sich befinden, um AM- und UKW-Sender ordnungsgemäß zu empfangen.

- 1 Wählen Sie **E** > **EINSTELLUNGEN** > **TUNER-REGION**.
- **2** Wählen Sie die Region, in der Sie sich befinden.

## **Ändern des Radiosenders**

- **1** Wählen Sie eine entsprechende Quelle, z. B. **FM**.
- 2 Wählen Sie ►II. um einen Einstellungsmodus zu wählen.

Verwenden Sie den Modus Automatisch, um nach Sendern zu suchen, den Modus Manuell, um manuell einen Sender einzustellen, und den Modus Voreinstellung, um den nächsten voreingestellten Sender zu wählen.

**3** Wählen Sie **H**<br /> **b**<sub>2</sub> with the M with N with  $\theta$  and  $\theta$  and  $\theta$  and  $\theta$  and  $\theta$  and  $\theta$  and  $\theta$  and  $\theta$  and  $\theta$  and  $\theta$  and  $\theta$  and  $\theta$  and  $\theta$  and  $\theta$  and  $\theta$  and  $\theta$  and  $\theta$  and  $\theta$  and  $\theta$ Sender einzustellen.

**TIPP:** Wenn Sie die ausgewählte Rundfunkstation bzw. den ausgewählten Kanal direkt als

Voreinstellung speichern möchten, halten Sie die Taste > ngedrückt.

#### **FUSION PartyBus Netzwerk**

Die FUSION PartyBus Netzwerkfunktion ermöglicht es Ihnen, mehrere kompatible Radios und Zonenradios zusammen in einem Netzwerk zu verbinden. Dabei wird eine Kombination aus kabelgebundenen oder drahtlosen Verbindungen verwendet. Ein FUSION PartyBus Radio,

beispielsweise ein Apollo RA770 Radio, kann Quellen an andere mit dem Netzwerk verbundene FUSION PartyBus Geräte streamen. Verbundene FUSION PartyBus Geräte können außerdem die Medienwiedergabe auf dem FUSION PartyBus Radio steuern. Ein FUSION PartyBus Zonenradio, beispielsweise ein Apollo SRX400 Zonenradio, kann von einem FUSION PartyBus Radio streamen. Es kann jedoch keine Quellen an andere FUSION PartyBus Geräte im Netzwerk streamen.

Sie können in einem Netzwerk bis zu acht FUSION PartyBus Geräte verbinden.

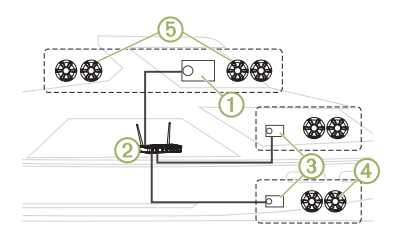

In der oben dargestellten Abbildung ist ein Apollo RA770 Radio  $\bigcirc$  mit einem WLAN-Router <sup>2</sup> und zwei Apollo SRX400 Zonenradios (3) verbunden. Die zwei FUSION PartyBus Stereo-Zonenradios können Quellen vom FUSION PartyBus Radio streamen.

Bei einem FUSION PartyBus Zonenradio handelt es nicht um eine Lautsprecherzone. Es handelt sich um ein unabhängiges Radio, das entweder Medien von verbundenen Quellen wiedergeben oder von einem FUSION PartyBus Radio im Netzwerk streamen kann. Sie können ein FUSION PartyBus Zonenradio, beispielsweise ein Apollo SRX400 Zonenradio, mit einer einzelnen Lautsprecherzone 4 verbinden. Sie können ein FUSION PartyBus Radio, beispielsweise ein Apollo RA770 Radio,

mit mehreren Lautsprecherzonen (5) verbinden, um mit diesem Radio einen größeren Bereich abzudecken. FUSION PartyBus Geräte können nicht die Lautsprecher-Lautstärke eines anderen Radios steuern. Sie können nur die Lautstärke von Lautsprechern oder Lautsprecherzonen anpassen, die direkt mit dem Radio verbunden sind.

#### *Verbinden des FUSION PartyBus Geräts mit einem WLAN-Access-Point*

**1** Wählen Sie > **EINSTELLUNGEN** > **NETZWERK** > **WLAN-CLIENT** > **SSID**.

Eine Liste von WLAN-Access-Points in Reichweite wird angezeigt.

- **2** Wählen Sie den FUSION PartyBus WI AN-Access-Point
- **3** Wählen Sie eine Option:
	- Wählen Sie **KENNWORT**, geben Sie das Kennwort ein, und wählen Sie  $\blacktriangledown$ , um das Kennwort einzugeben.
	- Wenn Sie über WPS eine Verbindung mit dem WLAN-Access-Point herstellen, stellen Sie sicher, dass auf dem Access Point

die WPS-Option aktiviert wurde. Wählen Sie **WPS**.

**HINWEIS:** Es kann bis zu zwei Minuten dauern, nach der Auswahl von **WPS** erfolgreich eine Verbindung mit dem Access Point herzustellen.

**4** Wählen Sie **SPEICHERN**.

#### *Streaming von einem FUSION PartyBus Netzwerkgerät*

Zum Streamen von Medien von einem FUSION PartyBus Radio müssen Sie das Gerät zunächst über eine kabelgebundene oder drahtlose Verbindung mit dem FUSION PartyBus Netzwerk verbinden. Weitere Informationen finden Sie in den Installationsanweisungen des Apollo RA770 Geräts.

Sie können Medien von einem Apollo RA770 Radio streamen, allerdings können Sie keine Medien von einem anderen Apollo SRX400 Zonenradio streamen.

**HINWEIS:** Das Streamen von einem Radio über die Apple AirPlay Quelle ist nicht möglich.

1 Wählen Sie  $\clubsuit$ .

Schnellstartanleitung 31

**2** Halten Sie die Drehsteuerung gedrückt, um die Registerkarte **PARTYBUS** auszuwählen.

> **TIPP:** Sie können **→** gedrückt halten, um dem FUSION PartyBus Netzwerk schnell beizutreten.

Auf dem Gerät wird eine Liste verfügbarer FUSION PartyBus Radios im Netzwerk angezeigt.

**3** Wählen Sie das Radio, von dem Sie streamen möchten.

Das Apollo SRX400 Zonenradio streamt dieselbe Quelle wie das verbundene FUSION PartyBus Gerät, und um die Geräteseite wird ein grüner Rahmen angezeigt. Alle

Medienwiedergabefunktionen wirken sich auf beide Geräte aus.

## *Stoppen des Streamings von einem FUSION PartyBus Gerät im Netzwerk*

Wenn Sie von einem FUSION PartyBus Gerät im Netzwerk streamen, müssen Sie die Verbindung mit dem Gerät trennen, bevor Sie lokale Quellen auf dem Radio wiedergeben können.

1 Wählen Sie  $\bigcirc$ .

**2** Wählen Sie **PARTYBUS** > **PARTYBUS BEENDEN**.

> **TIPP:** Sie können **→** gedrückt halten, um das FUSION PartyBus Netzwerk schnell zu verlassen.

#### **DSP-Einstellungen**

Dieses Radio unterstützt die digitale Signalverarbeitung (DSP). Sie können vorkonfigurierte DSP-Einstellungen für FUSION Lautsprecher und Verstärker wählen, um die Audiowiedergabe am jeweiligen Montageort zu optimieren.

Alle DSP-Einstellungen werden über die FUSION-Link Fernbedienungs-App konfiguriert. Weitere Informationen finden Sie im Benutzerhandbuch.

## **Weitere Informationen**

## **FUSION-Link Fernbedienungs-App**

Verwenden Sie die FUSION-Link Fernbedienungs-App auf dem kompatiblen Apple oder Android Gerät, um die Lautstärke des Radios anzupassen, die Quelle zu ändern, die Wiedergabe zu steuern, Radiovoreinstellungen auszuwählen und zu verwalten und bestimmte Radioeinstellungen anzupassen.Über die App können Sie DSP-Profile auf dem Radio einrichten und

konfigurieren.Über die App können Sie die Software des Radios drahtlos aktualisieren.

Die Kommunikation zwischen der App und dem Radio erfolgt über eine drahtlose Verbindung mit dem mobilen Gerät. Sie müssen das kompatible Gerät über Bluetooth oder Wi‑Fi mit dem Radio verbinden, um die App zu nutzen.

Wenn das Radio mit einem Netzwerk mit einem Wi‑Fi Access-Point verbunden ist, kann die App über das Netzwerk mit dem Radio kommunizieren, da auf diese Weise im Vergleich zu einer Bluetooth Verbindung eine größere Reichweite erreicht wird.

**HINWEIS:** Sie müssen die App über eine Wi‑Fi Verbindung verbinden, um die Software des Radios drahtlos zu aktualisieren. Ein Update der Gerätesoftware über eine Bluetooth Verbindung ist nicht möglich.

Informationen zur FUSION-Link Fernbedienungs-App für kompatible Apple oder Android Geräte finden Sie im Apple App Store oder Google Play Store.

## **Registrieren des Apollo SRX400**

Helfen Sie uns, unseren Service weiter zu verbessern, und füllen Sie die Online-Registrierung noch heute aus.

- Rufen Sie die Website **www.fusionentertainment.com** auf.
- Bewahren Sie die Originalquittung oder eine Kopie an einem sicheren Ort auf.

# **Apollo™ MS-SRX400** Guía de inicio rápido

#### **Inicio**

## **ADVERTENCIA**

Consulta la guía Información importante sobre el producto y tu seguridad que se incluye en la caja del producto y en la que encontrarás advertencias e información importante sobre el producto.

**Cómo obtener el manual del usuario** En nuestra web podrás consultar los manuales del usuario más actualizados y sus traducciones.

- **1** Visita **www.fusionentertainment.com /marine**.
- **2** Selecciona tu producto.
- **3** Selecciona **Manuales y descargas**.

**4** Selecciona un manual.

#### **Controles del sistema de zona estéreo Apollo SRX400**

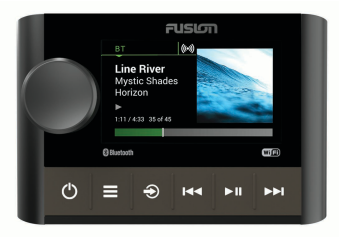

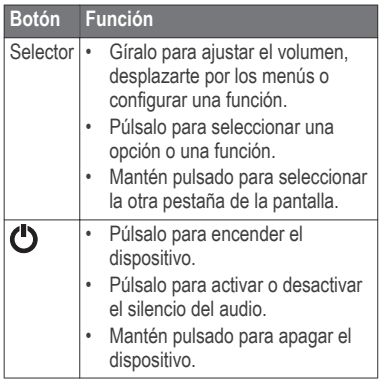

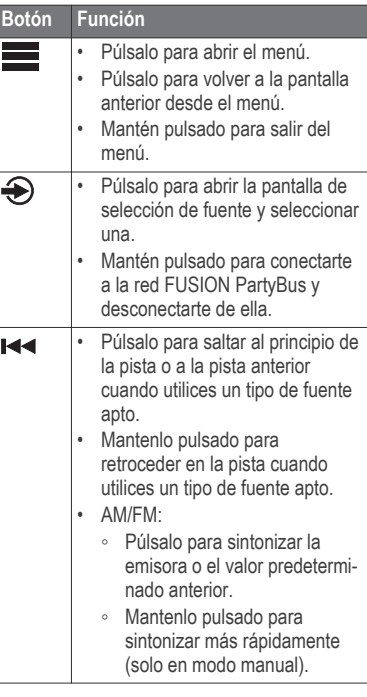

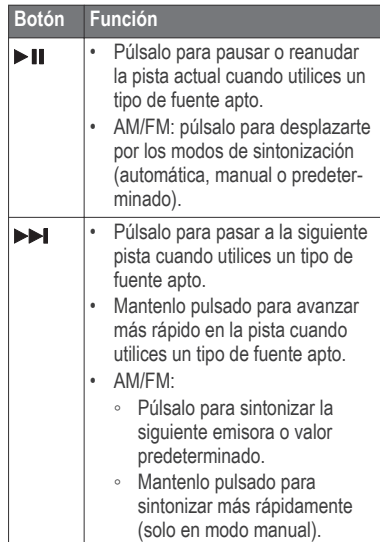

#### **Pantalla del sistema de zona estéreo Apollo SRX400**

La información que se muestra en la pantalla varía en función de la fuente seleccionada. En este ejemplo, se muestra la reproducción de una pista de un dispositivo conectado mediante la

tecnología inalámbrica Bluetooth en el dispositivo.

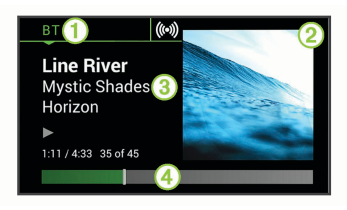

#### **Fuente**

- Á Carátula del álbum (si está disponible en una fuente compatible)
- Â Detalles de la pista
- Ã Duración de la pista y tiempo transcurrido (si está disponible)

# **Seleccionar una fuente**

- 1 Selecciona  $\bigoplus$ .
- **2** Gira el selector para resaltar una fuente.
- **3** Presiona el selector para seleccionar la fuente.

## **Ajuste del volumen**

Gira el selector.

SUGERENCIA: para ajustar el nivel del subwoofer, mantén pulsado el

Guía de inicio rápido 35

selector para seleccionar la pestaña NIVEL PARA SUBWOOFER y luego ajusta el nivel con el selector.

#### **Conectar un reproductor multimedia**

#### **Conectar un dispositivo Bluetooth compatible**

Puedes reproducir el contenido multimedia de un dispositivo Bluetooth compatible mediante una conexión inalámbrica **Bluetooth** 

Puedes controlar la reproducción de música con la aplicación multimedia en un dispositivo Bluetooth o mediante la aplicación de control remoto FUSION-Link.

- **1** Selecciona la fuente **BT**.
- **2** Selecciona **E** > VISIBLE para que el dispositivo Bluetooth compatible pueda detectar el sistema estéreo.
- **3** Activa la tecnología Bluetooth en el dispositivo Bluetooth compatible.
- **4** Sitúa el dispositivo Bluetooth compatible a 10 m (33 ft) del sistema estéreo.
- **5** En el dispositivo Bluetooth compatible, busca dispositivos Bluetooth.
- **6** En el dispositivo Bluetooth compatible, selecciona el sistema estéreo de la lista de dispositivos detectados.
- **7** En el dispositivo Bluetooth compatible, sigue las instrucciones que se muestran en pantalla para realizar la vinculación y la conexión con el sistema estéreo detectado.

Durante la vinculación, es posible que tu dispositivo Bluetooth compatible te solicite confirmar un código en el sistema estéreo. El sistema estéreo no muestra ningún código, pero se conecta correctamente cuando confirmas el mensaje que aparece en el dispositivo Bluetooth.

**8** Si el dispositivo Bluetooth compatible no se conecta de forma inmediata al sistema estéreo, repite los pasos 1 a 7.

La opción VISIBLE se desactiva automáticamente transcurridos dos minutos.

#### **Conectar un dispositivo Apple mediante AirPlay**

**1** Desde el menú de configuración de tu dispositivo Apple, conéctate a la

misma red inalámbrica que el sistema estéreo FUSION compatible.

**NOTA:** puedes conectar algunos dispositivos Apple a la red mediante una conexión Ethernet por cable, si procede. Visita la página web de Apple para obtener más información.

- **2** En tu dispositivo Apple, abre la aplicación que deseas transmitir al sistema estéreo.
- **3** Desde la aplicación o programa de música, selecciona  $\Box$  o  $\circledcirc$  y elige el nombre del sistema estéreo.
- **4** Si fuera necesario, inicia la reproducción de música en la aplicación.

El sistema estéreo cambia automáticamente a la fuente AirPlay y reproduce audio desde el dispositivo Apple.

## **Reproducir música**

#### **Configurar la región del sintonizador**

Debes seleccionar la región en la que te encuentras para recibir correctamente las emisoras AM y FM.

 $\triangle$  **1**  $\triangle$  **CONFIGURACIÓN** > **REGIÓN DEL SINTONIZADOR**.

**2** Selecciona la región en la que te encuentras.

#### **Cambiar de emisora de radio**

- **1** Selecciona un tipo de fuente apto, como **FM**.
- **2** Selecciona ►II para seleccionar un modo de sintonización.

Puedes utilizar el modo Automático para buscar emisoras, el modo Manual para sintonizar una emisora manualmente y el modo Predeterminado para seleccionar la siguiente emisora predeterminada.

**3** Selecciona **EEE** o **PEE** para sintonizar la emisora.

**SUGERENCIA:** para guardar rápidamente la emisora o el canal seleccionado como una opción predeterminada, mantén pulsado ►II.

## **Redes FUSION PartyBus**

La función de redes FUSION PartyBus permite conectar varios sistemas estéreo y estéreo de zona compatibles a una misma red mediante una combinación de conexiones por cable e inalámbricas.

Un sistema estéreo FUSION PartyBus, como el modelo Apollo RA770, puede

transmitir fuentes a otros dispositivos FUSION PartyBus conectados a la red. Los dispositivos FUSION PartyBus conectados también pueden controlar la reproducción multimedia en el sistema estéreo FUSION PartyBus. Un sistema estéreo de zona FUSION PartyBus, como un Apollo SRX400, puede transmitir desde un sistema estéreo FUSION PartyBus, pero no puede transmitir fuentes a otros dispositivos FUSION PartyBus de la red.

Tienes la posibilidad de conectar hasta ocho dispositivos FUSION PartyBus a una red.

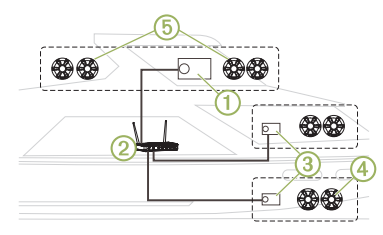

En la imagen anterior, un sistema estéreo Apollo RA $\overline{770}$   $\odot$  se conecta a un router inalámbrico  $\circled{2}$  y a dos sistemas estéreo de zona Apollo SRX400 3. Los dos sistemas estéreo de zona FUSION

PartyBus pueden transmitir fuentes desde el sistema estéreo FUSION PartyBus. Un sistema estéreo de zona FUSION PartyBus no es lo mismo que una zona de los altavoces. Se trata de un sistema estéreo independiente que puede reproducir contenido multimedia de fuentes conectadas o transmitir desde un sistema estéreo FUSION PartyBus de la red. Solo puedes conectar un sistema estéreo de zona FUSION PartyBus, como un Apollo SRX400, a una única zona de los altavoces 4. Por otra parte, puedes conectar un sistema estéreo FUSION PartyBus, como un Apollo RA770, a varias zonas de los altavoces (5) para cubrir un área mayor con ese sistema estéreo.Los dispositivos FUSION PartyBus no pueden controlar el volumen del altavoz de otro sistema estéreo. Solo puedes ajustar el volumen de los altavoces o las zonas de los altavoces que se han conectado directamente al sistema estéreo.

#### *Conectar el dispositivo FUSION PartyBus a un punto de acceso inalámbrico*

1 Selecciona **E** > **CONFIGURACIÓN** > **RED** > **CLIENTE WI-FI** > **SSID**.

Se muestra una lista de puntos de acceso inalámbricos dentro del área de alcance.

- **2** Selecciona el punto de acceso inalámbrico FUSION PartyBus.
- **3** Selecciona una opción:
	- Para introducir la contraseña selecciona **CONTRASEÑA**, introdúcela y, a continuación, selecciona  $\mathcal I$ .
	- Si te vas a conectar al punto de acceso inalámbrico mediante WPS, comprueba que has activado WPS en el punto de acceso y selecciona **WPS**.

**NOTA:** la conexión al punto de acceso puede tardar hasta dos minutos en completarse tras seleccionar **WPS**.

**4** Selecciona **GUARDAR**.

#### *Transmitir desde un dispositivo de la red FUSION PartyBus*

Antes de poder transmitir contenido multimedia desde un sistema estéreo FUSION PartyBus, debes conectar el dispositivo a la red FUSION PartyBus mediante una conexión inalámbrica o por cable. Consulta las instrucciones de instalación del sistema Apollo RA770. Puedes transmitir contenido multimedia desde un sistema estéreo Apollo RA770,

pero no podrás hacerlo desde otro sistema de zona estéreo Apollo SRX400.

**NOTA:** no se puede transmitir desde un sistema estéreo que utiliza la fuente Apple AirPlay

- 1 Selecciona  $\bigoplus$ .
- **2** Mantén pulsado el selector para seleccionar la pestaña **PARTYBUS**.

**SUGERENCIA:** puedes mantener pulsado  $\bigoplus$  para conectarte rápidamente a la red FUSION PartyBus.

El dispositivo mostrará una lista de sistemas estéreo FUSION PartyBus disponibles en la red.

**3** Selecciona el sistema estéreo desde el que deseas transmitir.

El sistema estéreo de zona Apollo SRX400 empezará a transmitir la misma fuente que el dispositivo FUSION PartyBus conectado y aparecerá un borde verde alrededor de la pantalla del dispositivo. Todas las funciones de

reproducción multimedia afectan a los dos dispositivos.

#### *Detener la transmisión desde un dispositivo FUSION PartyBus de la red*

Si estás transmitiendo desde un dispositivo FUSION PartyBus de la red, deberás desconectarte del dispositivo para reproducir fuentes locales en el sistema estéreo.

- 1 Selecciona  $\bigcirc$ .
- **2** Selecciona **PARTYBUS** > **DESCONECTAR DE PARTYBUS**. **SUGERENCIA:** puedes mantener pulsado  $\bigodot$  para desconectarte rápidamente de la red FUSION PartyBus.

## **Configurar el DSP**

Este sistema estéreo incluye tecnología de procesamiento de señal digital (DSP). Puedes seleccionar una configuración de DSP preestablecida para que los amplificadores y altavoces FUSION optimicen la reproducción de audio en las ubicaciones en que se encuentran instalados.

Todos los ajustes de DSP se configuran mediante la aplicación de control remoto FUSION-Link. Consulta el manual del usuario para obtener más información.

## **Más información**

#### **Aplicación de control remoto FUSION-Link**

Puedes utilizar la aplicación de control remoto FUSION-Link en tu dispositivo Apple o Android compatible para ajustar el volumen del sistema estéreo, cambiar la fuente, controlar la reproducción, seleccionar y gestionar los valores predeterminados de la radio y ajustar algunos parámetros del sistema estéreo.Puedes utilizar la aplicación para crear y configurar perfiles de DSP en el sistema estéreo.Puedes utilizar la aplicación para actualizar el software del sistema estéreo de manera inalámbrica

La aplicación se comunica con el sistema estéreo mediante conexión inalámbrica con el dispositivo móvil. Debes conectar tu dispositivo compatible con el sistema estéreo mediante tecnología Bluetooth o Wi‑Fi para usar la aplicación.

Si el sistema estéreo está conectado a una red con un punto de acceso Wi‑Fi, la aplicación puede comunicarse con el sistema estéreo mediante la red para

obtener un mayor alcance que con una conexión Bluetooth.

**NOTA:** primero debes conectar la aplicación con una conexión Wi‑Fi para actualizar el software del sistema estéreo de forma inalámbrica. No puedes actualizar el software del dispositivo mediante una conexión Bluetooth.

Para obtener información acerca de la aplicación de control remoto FUSION-Link para los dispositivos Apple o Android compatibles, visita Apple App Store o la tienda Google Play.

#### **Registro de la unidad Apollo SRX400**

Completa hoy mismo el registro en línea y ayúdanos a ofrecerte un mejor servicio.

- Visita **www.fusionentertainment.com**.
- Guarda la factura original o una fotocopia en un lugar seguro.

# **Apollo™ MS-SRX400** Manual de início rápido

#### **Introdução**

## **ATENÇÃO**

Consulte o guia Informações importantes sobre segurança e sobre o produto na

caixa do produto para obter mais detalhes sobre avisos e outras informações importantes.

#### **Introdução ao Manual do proprietário** Você pode baixar os manuais mais

recentes e suas respectivas traduções na web.

**1** Acesse

**www.fusionentertainment.com /marine**.

- **2** Selecione seu produto.
- **3** Selecione **Manuais e Downloads**.
- **4** Selecione um manual.

#### **Controles do sistema estéreo de zona Apollo SRX400**

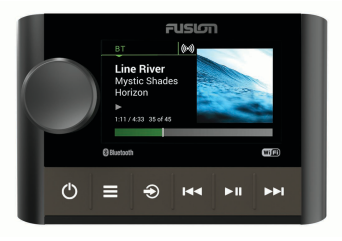

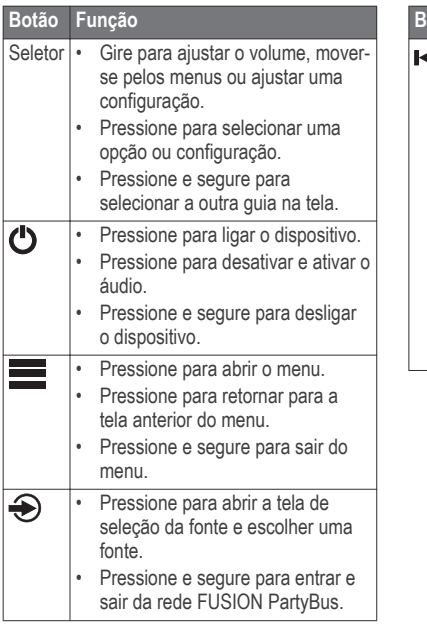

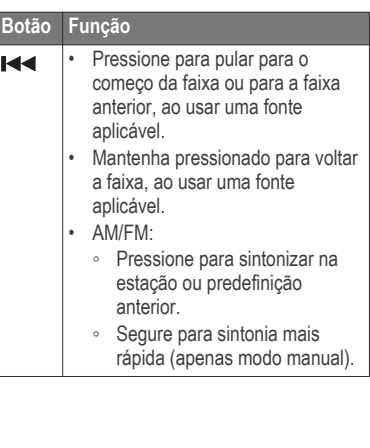

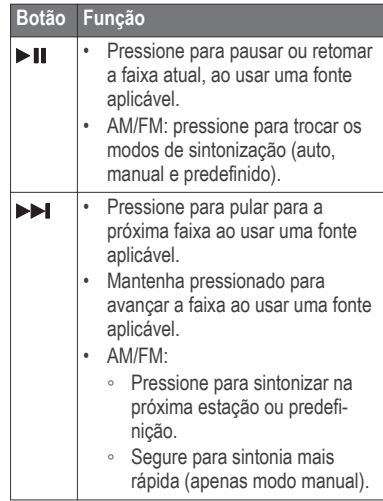

#### **Tela do sistema estéreo de zona Apollo SRX400**

As informações exibidas na tela variam dependendo da fonte selecionada. Esse exemplo mostra o dispositivo que está reproduzindo uma faixa de um dispositivo conectado usando tecnologia wireless Bluetooth.

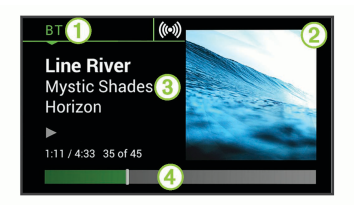

#### **Fonte**

- **(2)** Arte do álbum (se disponível a partir de uma fonte compatível)
- 3 Detalhes do trajeto

Ã Tempo transcorrido e duração da faixa (se disponível)

# **Selecionando uma fonte**

- 1 Selecione  $\bigoplus$ .
- **2** Ligue o seletor para destacar uma fonte.
- **3** Pressione o seletor para selecionar a fonte.

## **Ajustar o volume**

Gire o seletor.

**DICA:** para ajustar o nível do subwoofer, pressione e segure o seletor para escolher a guia SUB LEVEL, e gire o seletor para ajustar o nível do subwoofer.

# **Conexão do reprodutor de mídia**

## **Conectando um dispositivo Bluetooth compatível**

Você pode reproduzir mídias de um dispositivo Bluetooth compatível usando uma conexão Bluetooth sem fio.

Você pode controlar a reprodução de músicas com o aplicativo de mídia em um dispositivo Bluetooth ou usando o aplicativo de controle remoto FUSION-Link .

- **1** Selecione a fonte **BT**.
- 2 Selecione **DE** > DISCOVERABLE para tornar o sistema estéreo visível em seu dispositivo compatível com Bluetooth.
- **3** Habilite Bluetooth em seu dispositivo Bluetooth compatível.
- **4** Leve o dispositivo Bluetooth compatível a até 10 m (33 pés) da caixa de som.
- **5** Em seu dispositivo Bluetooth compatível, procure os Bluetooth dispositivos.
- **6** No seu dispositivo Bluetooth compatível, selecione o sistema

estéreo na lista de dispositivos detectados.

**7** No seu dispositivo Bluetooth compatível, siga as instruções na tela para emparelhar e conectar o sistema estéreo descoberto.

Ao emparelhar, seu dispositivo Bluetooth compatível pode solicitar confirmação de um código no sistema estéreo. O sistema estéreo não exibe um código, mas conecta-se corretamente quando você confirma a mensagem no dispositivo Bluetooth.

**8** Caso seu dispositivo Bluetooth compatível não conectar imediatamente ao sistema estéreo, repita as etapas de 1 a 7.

A configuração DISCOVERABLE é automaticamente desativada depois de dois minutos.

## **Conectar um Dispositivo Apple usando AirPlay**

**1** No menu de configurações do seu dispositivo Apple, conecte-o à mesma rede wireless que o seu sistema estéreo FUSION compatível.

**OBSERVAÇÃO:** você pode conectar alguns dispositivos Apple à rede

usando uma conexão Ethernet com fio, se disponível. Acesse o site da Apple para obter mais informações.

- **2** No seu dispositivo Apple, abra o aplicativo de música que você deseja transmitir para o sistema estéreo.
- **3** No aplicativo ou programa de música, selecione  $\Box$  ou  $\circledcirc$  e selecione o nome do sistema estéreo.
- **4** Se necessário, comece a reproduzir a música no aplicativo.

O sistema estéreo altera para a fonte AirPlay automaticamente e reproduz o áudio de seu dispositivo Apple.

## **Reproduzindo música**

## **Definir região do sintonizador**

Você deve selecionar a região em que se encontra para receber as estações AM e FM adequadamente.

- 1 Selecione  $\equiv$  **> SETTINGS** > TUNER **REGION**.
- **2** Selecione a região em que você se encontra.

## **Mudando a estação de rádio**

**1** Selecione uma fonte aplicável, como **FM**.

**2** Selecione ► **II** para escolher um modo de sintonia.

Você pode usar o modo Auto para procurar por estações, o modo Manual para sintonizar manualmente a uma estação e o modo Preset para selecionar a próxima estação predefinida.

**3** Selecione  $\blacktriangleright$  ou  $\blacktriangleright$  para sintonizar na estação.

**DICA:** você pode salvar rapidamente a estação ou o canal selecionado como uma predefinição, mantendo  $presionado \rightarrow II$ .

## **Rede FUSION PartyBus**

O recurso de rede FUSION PartyBus permite que você conecte diversos sistemas estéreo e de zona, juntos em uma rede, usando uma combinação de conexões com ou sem fios.

Um sistema estéreo FUSION PartyBus, tal como o Apollo RA770, pode transmitir fontes para outros dispositivos FUSION PartyBus conectados à rede. Os dispositivos FUSION PartyBus conectados também podem controlar a reprodução de mídia no sistema estéreo FUSION PartyBus. Um sistema estéreo de zona

FUSION PartyBus, tal como um sistema estéreo Apollo SRX400 pode transmitir de um sistema estéreo FUSION PartyBus, mas não pode transmitir fontes de outros dispositivos FUSION PartyBus na rede. Você pode conectar até oito dispositivos FUSION PartyBus em uma rede.

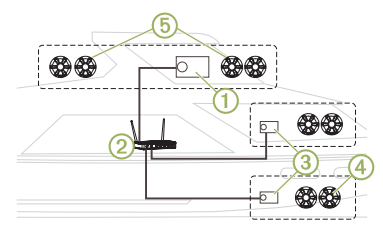

Na imagem acima, um sistema estéreo Apollo RA770 ① se conecta a um roteador wireless  $(2)$  e a dois sistemas estéreos de zona Apollo SRX400 (3). Os dois sistemas estéreos de zona FUSION PartyBus podem transmitir fontes do sistema estéreo FUSION PartyBus.

Um sistema estéreo de zona FUSION PartyBus não é a mesma coisa que uma zona de alto-falante. É um sistema estéreo independente que pode reproduzir mídia das fontes conectadas ou transmitir de um sistema estéreo FUSION PartyBus

na rede. Você pode conectar um sistema estéreo de zona FUSION PartyBus, tal como um sistema estéreo de zona Apollo SRX400, a uma única zona de alto-falante Ã. Você pode conectar um sistema estéreo FUSION PartyBus, tal como um sistema estéreo Apollo RA770, a várias zonas de alto-falante 6 para cobrir uma área maior com esse sistema estéreo.Os dispositivos FUSION PartyBus não podem controlar o volume do alto-falante de outro sistema estéreo. Você pode ajustar o volume dos alto-falantes ou zonas de altofalantes conectados diretamente ao sistema estéreo apenas.

## *Conectar o dispositivo FUSION PartyBus a um ponto de acesso sem fio*

1 Selecione **E** > **SETTINGS** > **NETWORK** > **WI-FI CLIENT** > **SSID**.

Uma lista de pontos de acesso sem fio dentro da faixa aparece.

- **2** Selecione o ponto de acesso sem fio do FUSION PartyBus.
- **3** Selecione uma opção:
	- Para inserir uma senha, selecione **PASSWORD**, insira a senha e selecione  $\checkmark$ .

• Se você está se conectando ao ponto de acesso sem fio usando WPS, verifique se o WPS foi ativado no ponto de acesso e selecione **WPS**.

**OBSERVAÇÃO:** pode levar até dois minutos para se conectar com êxito ao ponto de acesso após você selecionar o **WPS**.

**4** Selecione **SAVE**.

#### *Transmitir de um dispositivo de rede FUSION PartyBus*

Antes de transmitir mídia de um sistema estéreo FUSION PartyBus, você deve conectar o dispositivo à rede FUSION PartyBus usando uma conexão com ou sem fio. Consulte as instruções de instalação do Apollo RA770.

Você pode transmitir mídia de um sistema estéreo Apollo RA770, mas não pode transmitir mídia de outro sistema estéreo de zona Apollo SRX400.

**OBSERVAÇÃO:** não é possível transmitir de um sistema estéreo usando a fonte Apple AirPlay.

**Selecione** ↔

**2** Pressione e segure o seletor para escolher a guia **PARTYBUS**. **DICA:** pressione e segure  $\bigoplus$  para entrar rapidamente na rede FUSION PartyBus.

O dispositivo exibe uma lista de sistemas estéreos FUSION PartyBus disponíveis na rede.

**3** Selecione o sistema estéreo do qual deseja transmitir.

O sistema estéreo de zona Apollo SRX400 começa a transmitir a mesma fonte que o dispositivo FUSION PartyBus conectado e uma borda verde aparece ao redor da tela do dispositivo. Todas as funções de reprodução de mídia afetam ambos os dispositivos.

#### *Interrupção de reprodução de um Dispositivo FUSION PartyBus na Rede*

Se você estiver transmitindo de um dispositivo FUSION PartyBus na rede, é necessário desconectar-se do dispositivo antes de reproduzir fontes locais no sistema estéreo.

- Selecione  $\bigoplus$
- **2** Selecione **PARTYBUS** > **LEAVE PARTYBUS**.

**DICA:** pressione e segure → para sair rapidamente da rede FUSION PartyBus.

#### **Configurações de DSP**

Este sistema estéreo conta com processamento de sinal digital (DSP). Você pode selecionar as configurações DSP predefinidas para alto-falantes e amplificadores FUSION, a fim de otimizar a reprodução de áudio nos locais em que estão instalados.

Todas as configurações DSP são definidas usando o aplicativo de controle remoto FUSION-Link. Consulte o manual do proprietário para obter mais informações.

## **Mais informações**

#### **Aplicativo de Controle Remoto FUSION-Link**

Você pode usar o aplicativo de controle remoto FUSION-Link em seu dispositivo Apple ou Android compatível para ajudar o volume do sistema estéreo, alterar a fonte, controlar a reprodução, selecionar e gerenciar predefinições de rádio e ajustar algumas configurações do sistema estéreo.Você pode usar o aplicativo para definir e configurar perfis DSP no sistema

estéreo.Você pode usar o aplicativo para atualizar sem fio o software do sistema estéreo

O aplicativo se comunica com o sistema estéreo usando a conexão sem fio para o dispositivo móvel. É necessário conectar seu dispositivo compatível com a tecnologia do sistema estéreo por Bluetooth ou Wi‑Fi para usar o aplicativo.

Se o sistema estéreo estiver conectado a uma rede com um ponto de acesso Wi‑Fi, o aplicativo pode se comunicar com o sistema estéreo usando a rede para um maior alcance que a conexão do Bluetooth.

**OBSERVAÇÃO:** você deve conectar o aplicativo usando uma conexão Wi‑Fi para atualizar sem fio o software do sistema estéreo. Não é possível atualizar o software do dispositivo usando uma conexão Bluetooth.

Para obter mais informações sobre o aplicativo de controle remoto FUSION-Link para dispositivos Apple ou Android compatíveis, acesse a Apple App Store ou a Google Play store.

# **Registro de seu Apollo SRX400**

Ajude-nos a atendê-lo melhor completando ainda hoje nosso registro online.

- Acesse **www.fusionentertainment.com**.
- Mantenha o recibo de venda original ou uma cópia em um local seguro.

# **Apollo™ MS-SRX400 Snelstartgids**

## **Aan de slag**

#### **WAARSCHUWING**

Lees de gids Belangrijke veiligheids- en productinformatie in de verpakking voor productwaarschuwingen en andere belangrijke informatie.

#### **De gebruikershandleiding downloaden**

U kunt de nieuwste gebruikershandleiding en vertaalde versies daarvan downloaden van internet.

- **1** Ga naar **www.fusionentertainment.com /marine**.
- **2** Selecteer uw product.
- **3** Selecteer **Handleidingen en downloads**.

## **4** Selecteer een handleiding. **Apollo SRX400 zonestereo-bediening**

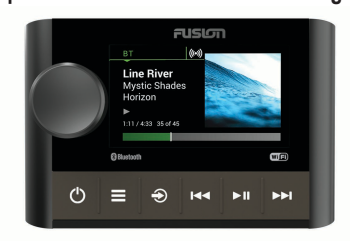

#### **Knop Functie** Knop • Draai om het volume aan te passen, door de menu's te bladeren of een instelling aan te passen. • Druk om een optie of instelling te selecteren. • Houd deze knop ingedrukt om het andere tabblad op het scherm te selecteren. (ካ • Druk op deze knop om het toestel in te schakelen. • Druk om het geluid te dempen of weer hoorbaar te maken. • Houd deze knop ingedrukt om het

toestel uit te schakelen.

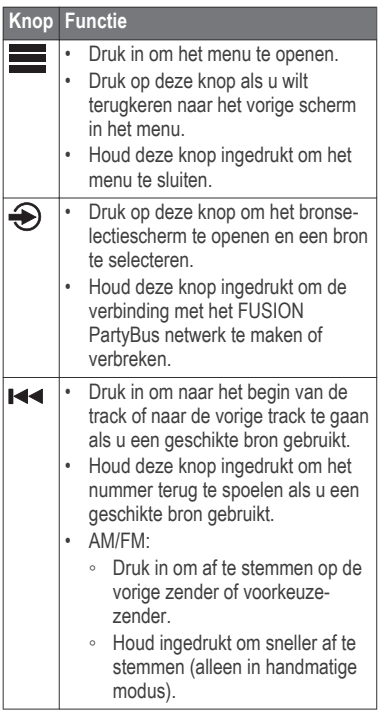

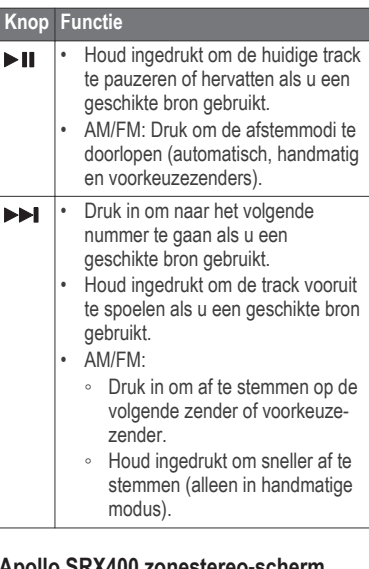

#### **Apollo SRX400 zonestereo-scherm**

De informatie die wordt weergegeven op het scherm varieert afhankelijk van de geselecteerde bron. In dit voorbeeld speelt het toestel een track af op een toestel dat is verbonden met Bluetooth draadloze technologie.

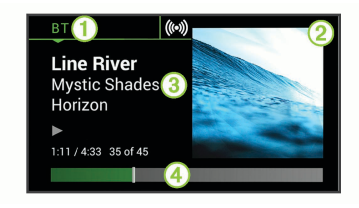

## À Bron

- Á Artwork van album (indien beschikbaar van een compatibele bron)
- $\circ$  Trackdetails
- Ã Verlopen tijd en track-duur (indien beschikbaar)

## **Een bron selecteren**

- **Selecteer →.**
- **2** Draai de knop om een bron te selecteren.
- **3** Druk op de knop om de bron te selecteren.

#### **Het volume aanpassen**

Draai de knop.

**TIP:** Als u het subwooferniveau wilt aanpassen, houdt u de knop ingedrukt om het tabblad SUBWOOFERNIVEAU te selecteren en draait u aan de knop om het subwooferniveau in te stellen.

## **Mediaspeler aansluiten**

#### **Een compatibel Bluetooth toestel verbinden**

U kunt media afspelen met een compatibel Bluetooth toestel via de draadloze Bluetooth verbinding.

U kunt het afspelen van muziek bedienen met de media-app op een Bluetooth toestel of met de FUSION-Link app op afstand.

- **1** Selecteer de **BT** bron.
- 2 Selecteer  $\equiv$  **> ZICHTBAAR** om de stereo zichtbaar te maken op uw compatibele Bluetooth toestel.
- **3** Schakel Bluetooth in op uw compatibele Bluetooth toestel.
- **4** Breng het compatibele Bluetooth toestel binnen 10 m (33 ft.) van de stereo.
- **5** Zoek op uw compatibele Bluetooth toestel naar Bluetooth toestellen.
- **6** Selecteer op uw compatibele Bluetooth toestel de stereo uit de lijst met gedetecteerde toestellen.
- **7** Volg op uw compatibele Bluetooth toestel de instructies op het scherm

Snelstartgids 51

voor het koppelen en verbinden met de gevonden stereo.

Tijdens het koppelen vraagt uw compatibele Bluetooth toestel mogelijk om een code op te stereo te bevestigen. De stereo geeft geen code weer, maar maakt wel verbinding als u het bericht op het Bluetooth toestel bevestigt.

**8** Als uw compatibele Bluetooth toestel niet direct verbinding maakt met de stereo, herhaalt u de stappen 1 t/m 7.

De instelling ZICHTBAAR wordt na twee minuten automatisch uitgezet.

#### **Een Apple toestel verbinden met gebruik van AirPlay**

**1** Via het instellingenmenu op uw Apple toestel maakt u verbinding met hetzelfde draadloze netwerk als uw compatibele FUSION stereo.

**OPMERKING:** U kunt sommige Apple toestellen op het netwerk aansluiten via een bekabelde Ethernetverbinding, indien van toepassing. Ga naar de Apple-website voor meer informatie.

**2** Open op uw Apple toestel de muziekapp die u wilt streamen naar de stereo.

- **3** Selecteer  $\Box$  of  $\circledcirc$  in de muziek-app of het muziekprogramma en selecteer de naam van de stereo.
- **4** Begin, indien nodig, muziek af te spelen via de app.

De stereo schakelt automatisch over op de AirPlay bron en speelt de audio van uw Apple toestel af.

## **Muziek afspelen**

#### **De tunerregio instellen**

U moet de regio selecteren waar u zich bevindt om AM- en FM-zenders goed te ontvangen.

- 1 Selecteer **<u>selecteer</u>** > **INSTELLINGEN** > **REGIO TUNER**.
- **2** Selecteer de regio waar u bent.

## **Een andere radiozender kiezen**

- **1** Selecteer een toepasselijke bron, zoals **FM**.
- 2 Selecteer **II** om een afstemmodus te selecteren.

U kunt de modus Automatisch gebruiken om zenders te scannen, de modus Handmatig om handmatig een zender in te stellen en de modus Voorinstelling om de volgende vooraf ingestelde zender te selecteren.

**3** Selecteer  $\leftarrow$  of  $\rightarrow$  om op de zender af te stemmen.

**TIP:** U kunt het geselecteerde station of kanaal snel opslaan als voorinstelling door  $\blacktriangleright$  **II** ingedrukt te houden.

#### **FUSION PartyBus netwerken**

Gebruik de functie FUSION PartyBus netwerken om meerdere compatibele stereo's en zonestereo's samen aan te sluiten op een netwerk, met gebruik van een combinatie van kabelverbindingen en draadloze verbindingen.

Een FUSION PartyBus stereo, zoals een Apollo RA770 stereo, kan bronnen streamen naar andere FUSION PartyBus toestellen die op het netwerk zijn aangesloten. Aangesloten FUSION PartyBus toestellen kunnen ook media afspelen op de FUSION PartyBus stereo. Een FUSION PartyBus zonestereo, zoals een Apollo SRX400 zone stereo kan streamen vanaf een FUSION PartyBus stereo, maar kan geen bronnen streamen naar andere FUSION PartyBus toestellen op het netwerk.

U kunt maximaal acht FUSION PartyBus toestellen aansluiten op een netwerk.

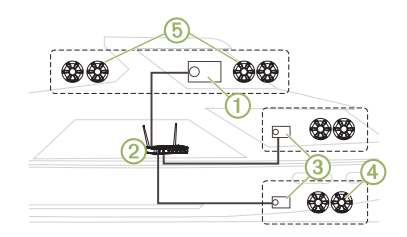

In de bovenstaande afbeelding is één Apollo RA770 stereo ① verbonden met een draadloze router <sup>2</sup> en met twee Apollo SRX400 zonestereo's 3. De twee FUSION PartyBus zonestereo's kunnen bronnen streamen vanaf de FUSION PartyBus stereo.

Een FUSION PartyBus zonestereo is niet hetzelfde als een luidsprekerzone. Het is een onafhankelijke stereo die media van aangesloten bronnen kan afspelen of kan streamen vanaf een FUSION PartyBus stereo op het netwerk. U kunt een FUSION PartyBus zonestereo, zoals een Apollo SRX400 zonestereo, aansluiten op één luidsprekerzone 4. U kunt een FUSION PartyBus stereo, zoals een Apollo RA770 stereo, aansluiten op meerdere luidsprekerzones 5 om een groter gebied met die stereo te dekken.

Snelstartgids 53

FUSION PartyBus toestellen kunnen niet het luidsprekervolume van een andere stereo regelen. U kunt alleen het volume aanpassen van luidsprekers of luidsprekerzones die rechtstreeks zijn aangesloten op de stereo.

#### *Het FUSION PartyBus toestel verbinden met een draadloos toegangspunt*

1 Selecteer **<u>see</u>** > **INSTELLINGEN** > **NETWERK** > **WIFI CLIENT** > **SSID**.

Er verschijnt een lijst met draadloze toegangspunten die binnen bereik zijn.

- **2** Selecteer het FUSION PartyBus draadloze toegangspunt.
- **3** Selecteer een optie:
	- Voer het wachtwoord in door **WACHTWOORD** te selecteren, het wachtwoord in te voeren en  $\blacktriangleright$  te selecteren.
	- Als u verbinding maakt met het draadloze toegangspunt via WPS, controleert u of de WPS op het toegangspunt is ingeschakeld en selecteert u **WPS**.

**OPMERKING:** Het kan tot twee minuten duren om verbinding te maken met het toegangspunt nadat u **WPS** hebt geselecteerd.

**4** Selecteer **SLA OP**.

#### *Streamen vanaf een FUSION PartyBus netwerktoestel*

Voordat u media van een FUSION PartyBus stereo kunt streamen, moet u het toestel met het FUSION PartyBus netwerk verbinden met een kabel of een draadloze verbinding. Bekijk de Apollo RA770 installatie-instructies.

U kunt media streamen van een Apollo RA770 stereo, maar u kunt geen media streamen van een andere Apollo SRX400 zonestereo.

**OPMERKING:** U kunt niet van een stereo streamen als u de Apple AirPlay bron gebruikt.

- 1 Selecteer  $\bigoplus$
- **2** Houd de knop ingedrukt om het tabblad **PARTYBUS** te selecteren.

**TIP:** ∪ kunt **→** ingedrukt houden om snel verbinding te maken met het FUSION PartyBus netwerk.

Het toestel geeft een lijst met beschikbare FUSION PartyBus stereo's op het netwerk weer.

**3** Selecteer de stereo waarvan u wilt streamen.

De Apollo SRX400 zonestereo begint dezelfde bron te streamen als het aangesloten FUSION PartyBus toestel en er verschijnt een groene rand rond het toestelscherm. Alle functies voor het afspelen van media betreffen beide toestellen.

#### *Het streamen van een FUSION PartyBus toestel op het netwerk stoppen*

Als u van een FUSION PartyBus toestel op het netwerk streamt, dient u de verbinding met het toestel te verbreken voordat u lokale bronnen kunt afspelen op de stereo.

- **Selecteer →**
- **2** Selecteer **PARTYBUS** > **VERLAAT PARTYBUS**.

**TIP:** U kunt **→** ingedrukt houden om snel het FUSION PartyBus netwerk te verlaten.

## **DSP-instellingen**

Dit toestel is voorzien van DSP (Digital Signal Processing, ofwel digitale signaalverwerking). U kunt vooraf geconfigureerde DSP-instellingen voor FUSION luidsprekers en versterkers selecteren om geluidsreproductie op de geïnstalleerde locaties te optimaliseren.

Alle DSP-instellingen worden geconfigureerd met gebruik van de FUSION-Link app op afstand . Raadpleeg de gebruikershandleiding voor meer informatie.

## **Aanvullende informatie**

#### **FUSION-Link app op afstand**

U kunt de FUSION-Link app op afstand op uw compatibele Apple of Android toestel gebruiken, of het stereovolume aanpassen, de bron wijzigen, het afspelen bedienen, radiovoorinstellingen selecteren en beheren, en sommige stereoinstellingen aanpassen.U kunt de app gebruiken om DSP-profielen op de stereo in te stellen en te configureren.U kunt de app gebruiken om de stereosoftware draadloos bij te werken

De app communiceert met de stereo via een draadloze verbinding voor het mobiele toestel. U moet uw compatibele toestel via Wi‑Fi of Wi‑Fi technologie met de stereo verbinden om de app te gebruiken.Bluetooth

Snelstartgids 55

Als de stereo is verbonden met het netwerk via een Wi‑Fi toegangspunt, kan de app communiceren met de stereo via het netwerk voor een groter bereik dan bij een Bluetooth verbinding.

**OPMERKING:** U moet verbinding maken met de app met behulp van een Wi‑Fi verbinding om de stereosoftware draadloos bij te werken. U kunt geen toestelsoftware bijwerken via een Bluetooth verbinding.

Ga voor informatie over de FUSION-Link app op afstand voor compatibele Apple of Android toestellen naar de Apple App Store of de Google Play store.

## **Uw Apollo SRX400 registreren**

Vul de onlineregistratie vandaag nog in zodat wij u beter kunnen helpen.

- Ga naar **www.fusionentertainment.com**.
- Bewaar uw originele aankoopbewijs of een fotokopie op een veilige plek.

# **Apollo™ MS-SRX400** 快速入門手冊

# 快速入門

警告

請參閱產品包裝內附的重要安全事 項與產品資訊指南,以瞭解產品警告 事項及其他重要資訊。

## 取得使用手冊

您可以從網路取得最新的使用手冊 和手冊翻譯。

- **1** 前往 **www.fusionentertainment.com /marine**。
- **2** 選取您的產品。
- **3** 選取手冊與下載。
- **4** 選取手冊。

## **Apollo SRX400** 區間音響控制項

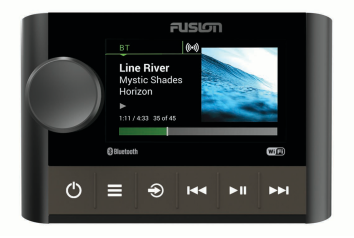

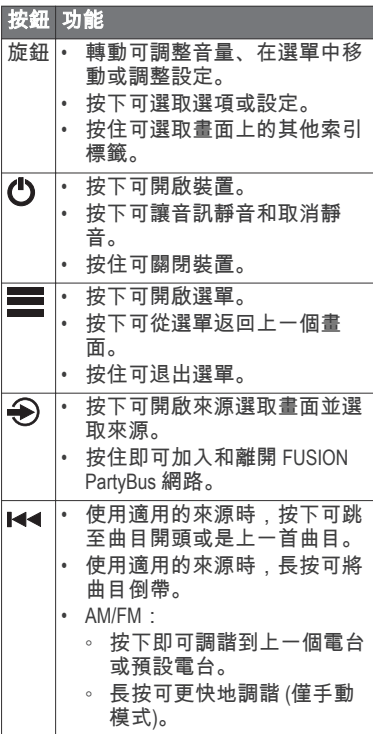

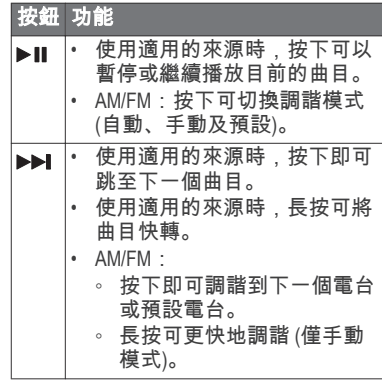

**Apollo SRX400** 區間音響畫面 畫面上顯示的資訊會依選取的來源 而有所不同。 此範例顯示裝置正在 播放使用 Bluetooth 無線技術連線之 裝置上的曲目。

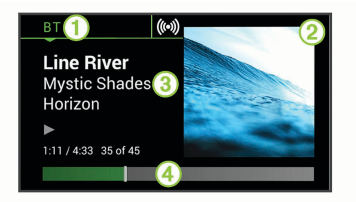

快速入門手冊 57

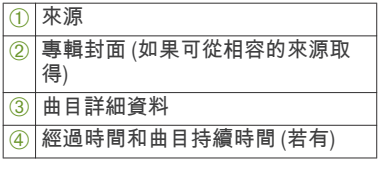

#### 選取來源

- **1** 選取 。
- **2** 轉動旋鈕可反白顯示來源。
- **3** 按下旋鈕以選取來源。

#### 調整音量

轉動旋鈕。

秘訣: 若要調整超低音揚聲器音 量,您可以按住旋鈕,以選取 SUB LEVEL 索引標籤,然後轉動旋鈕 以調整超低音揚聲器音量。

#### 媒體播放器連接

連接相容的 **Bluetooth** 裝置

您可以利用 Bluetooth 無線連線播放 相容的 Bluetooth 裝置的媒體。

您可以使用 Bluetooth 裝置上的媒體 應用程式,或是 FUSION-Link 遙控應 用程式 來控制音樂的播放。

- **1** 選取 **BT** 來源。
- **2** 選取 > **DISCOVERABLE** 以讓相 容的 Bluetooth 裝置找到此音響。
- **3** 在相容的 Bluetooth 裝置上啟用 Bluetooth。
- **4** 將相容的 Bluetooth 裝置移動到音 響的 10 公尺 (33 英尺) 內。
- 5 在相容的 Bluetooth 裝置上, 搜尋 Bluetooth 裝置。
- 6 在相容的 Bluetooth 裝置上, 從已 偵測到之裝置的清單中選取此音 響。
- **7** 在相容的 Bluetooth 裝置上,依照 畫面上的指示與已搜尋到的音響 進行配對和連線。

配對時,相容的 Bluetooth 裝置可 能會要求您在音響上確認代碼。 音響不會顯示代碼,但是當您在 Bluetooth 裝置上確認訊息後就會 正確連接。

**8** 如果相容的 Bluetooth 裝置未立即 連接至音響,請重複步驟1到7。 在兩分鐘後,DISCOVERABLE 設定會 自動停用。

#### 使用 **AirPlay** 連接 **Apple** 裝置

- **1** 從您 Apple 裝置上的設定選單中, 連線到您相容 FUSION 音響使用 的相同無線網路。
	- 備忘錄: 您可以使用有線乙太網 路連線,將部分 Apple 裝置連線到

網路 (如適用)。 如需更多資訊, 請前往 Apple 網站。

- **2** 在您的 Apple 裝置上,開啟要串流 到音響的音樂應用程式。
- **3** 從音樂應用程式或程式選取 或 @ . 然後選取音響的名稱。
- **4** 必要時,從應用程式開始播放音 樂。

音響會自動變更為 AirPlay 來源, 並從您的 Apple 裝置播放音訊。

#### 播放音樂

#### 設定調諧器地區

您必須選取所在地區才能正確收聽 AM 和 FM 電台。

- **1** 選取 > **SETTINGS** > **TUNER REGION**。
- **2** 選取您的所在地區。

#### 變更無線電台

- **1** 選取適用的來源,例如 **FM**。
- 2 選取 ▶ 以選擇調諧模式。
- 您可以使用 Auto 模式以自動掃描 電台、Manual 模式以手動調諧到 某個電台,以及 Preset 模式以選 擇下一個預設電台。
- 3 選取 **★★ 或 ▶→** 可調諧到某個電 台。

秘訣:您可以透過長按 ▶Ⅱ 快速地 將選取的電台或頻道儲存為預設 電台。

#### **FUSION PartyBus** 網路

FUSION PartyBus 網路功能可讓您使 用有線或無線連線的組合,在網路上 將多個相容的音響及區間音響連線 在一起。

FUSION PartyBus 音響 (例如 Apollo RA770 音響) 可以將來源串流到已連 線至網路的其他 FUSION PartyBus 裝 置。 連接的 FUSION PartyBus 裝置也 可以控制 FUSION PartyBus 音響上的 媒體播放。 FUSION PartyBus 區間音 響 (例如 Apollo SRX400 區間音響) 可 以從 FUSION PartyBus 音響串流, 但 無法將來源串流到網路上的其他 FUSION PartyBus 裝置。

網路上最多可連線八 FUSION PartyBus 個裝置。

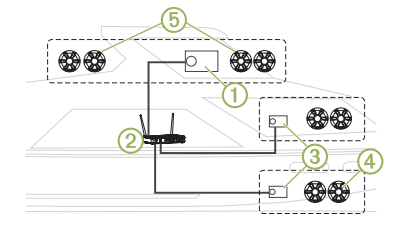

快速入門手冊 59

在以上的影像中,Apollo RA770 音響 ① 連線到一個無線路由器 ② 和兩個 Apollo SRX400 區間音響 3。 這兩個 FUSION PartyBus 區間音響可以從 FUSION PartyBus 音響串流來源。 FUSION PartyBus 區間音響與喇叭區 間不同。 它是獨立的音響,可以從 連接的來源播放媒體,或從網路上的 FUSION PartyBus 音響串流。 您可以 將 FUSION PartyBus 區間音響 (例如 Apollo SRX400 區間音響) 連線到一個 喇叭區間  $\omega$ 。 您可以將 FUSION PartyBus 音響 (例如 Apollo RA770 音 響) 連線到多個喇叭區間 ⑤,用該音 響覆蓋較大的區域。 FUSION PartyBus 裝置無法控制另一個音響 的喇叭音量。 您僅能調整已直接連 線到音響之喇叭或喇叭區間的音量。

#### 將 *FUSION PartyBus* 裝置連線到無線 存取點

- **1** 選取 > **SETTINGS** > **NETWORK** > **WI-FI CLIENT** > **SSID**。 隨即顯示範圍內無線存取點的清 單。
- **2** 選取 FUSION PartyBus 無線存取 點。
- **3** 選取任一選項:
- 若要輸入密碼,請選取 **PASSWORD**,然後輸入密碼並 课取了。
- 如果您使用 WPS 連線到無線 存取點,請確認存取點上已啟 用 WPS,然後選取 **WPS**。
	- 備忘錄: 選取 **WPS** 後,可能 需要兩分鐘的時間才能成功 連線到存取點。
- **4** 選取 **SAVE**。

從 *FUSION PartyBus* 網路裝置串流 您必須使用有線或無線連線,將裝置 連線到 FUSION PartyBus 網路,才能 從 FUSION PartyBus 音響串流媒體。 請參閱 Apollo RA770 安裝指示。

您可以從 Apollo RA770 音響串流媒 體,但無法從其他 Apollo SRX400 區間 音響串流媒體。

備忘錄: 您無法從使用 Apple AirPlay 來源的音響串流。

- **1** 選取 。
- **2** 按住旋鈕以選取 **PARTYBUS** 索引 標籤。

秘訣:您可以按住→ 以快速加入 FUSION PartyBus 網路。

裝置會顯示網路上可用 FUSION PartyBus 音響的清單。

60 快速入門手冊

#### **3** 選取串流的來源音響。

Apollo SRX400 區間音響即會開始串 流與所連線 FUSION PartyBus 裝置相 同的來源,而裝置畫面上會顯示綠色 邊框。 所有媒體播放功能會影響這 兩個裝置。

#### 停止從網路上的 *FUSION PartyBus* 裝 置串流

若您正從網路上的 FUSION PartyBus 裝置串流,必須先中斷與該裝置的連 線,然後才能在音響上播放本機來 源。

- **1** 選取 。
- **2** 選取 **PARTYBUS** > **LEAVE PARTYBUS**。

秘訣:您可以按住→ 來快速離開 FUSION PartyBus 網路。

#### **DSP** 設定

此音響配備數位訊號處理 (DSP) 功 能。 您可以選取預先設定的 DSP 設 定,讓 FUSION 喇叭和放大器在安裝 所在位置最佳化音訊再現。

所有 DSP 設定都是使用 FUSION-Link 遙控應用程式 設定。 如需更多資 訊,請參閱使用手冊。

# 更多資訊

**FUSION-Link** 遙控應用程式

您可以在相容的 Apple 或 Android 裝 置上使用 FUSION-Link 遙控應用程 式, 來調整音響音量、變更來源、控 制播放、選取和管理廣播電台預設, 以及調整部分音響設定。您可以使 用應用程式來設定音響上的 DSP 設 定檔。您可以使用應用程式來無線 更新音響軟體

該應用程式會使用行動裝置的無線 連線與音響進行通訊。 您必須使用 Bluetooth 或 Wi‑Fi 技術來使用應用程 式,才能將相容裝置連接至音響。

如果音響連接至有 Wi‑Fi 存取點的網 路,則應用程式可以使用此網路來與 音響通訊,涵蓋的範圍會比使用 Bluetooth 連線更大。

備**忘錄:** 您必須使用 Wi-Fi 連線與應 用程式連線,才能以無線方式更新音 響軟體。 您無法使用 Bluetooth 連線 更新裝置軟體。

如需適用於相容 Apple 或 Android 裝 置之 FUSION-Link 遙控應用程式的相 關資訊,請前往 Apple App Store 或 Google Play 商店。

#### 註冊您的 **Apollo SRX400**

立即完成線上註冊,以協助我們提供 您更佳的支援。

- 請前往 **www.fusionentertainment.com**。
- 請妥善保管原始收據或副本。

低功率電波輻射電機管理宣告 本產品僅遵循中華民國國家通訊傳 播委員會所頒布低功率電波輻射性 電機管理辦法規範,並經驗證通過合 格, 請使用者遵循相關電信法規以 避免違反規定受罰。若使用者欲攜 帶本機至其它國家應用,也請遵循該 地區或國家之相關法令限制。根據 國家通訊傳播委員會低功率電波輻 射性電機管理辦法規定:

**1** 第十二條

經型式認證合格之低功率射頻電 機,非經許可,公司、商號或使 用者均不得擅自變更頻率、加大 功率或變更原設計之特性及功 能。

**2** 第十四條

低功率射頻電機之使用不得影響 飛航安全及干擾合法通信;經發 現有干擾現象時,應立即停用,

並改善至無干擾時方得繼續使 用。

前項合法通信,指依電信法規定作業 之無線電通信。 低功率射頻電機須 忍受合法通信或工業 、科學及醫療 用電波輻射性電機設備之干擾。

#### 連絡地址

製造銷售:台灣國際航電股份有限公 司

聯絡地址:新北市汐止區樟樹二路 68 號

電 話:(02)2642-8999

客服專線:(02)2642-9199

#### 限用物質含有情況標示聲明書

MS-SRX400 單 元 限用物質及其化學符號 鉛 (Pb) (Hg) (Cd) 價 汞 鎘 六 鉻 (Cr  $+6$ 多溴 聯苯 (PBB) (PBDE) 多溴二 苯醚

設備名稱:船用音響主機, 型號(型式):

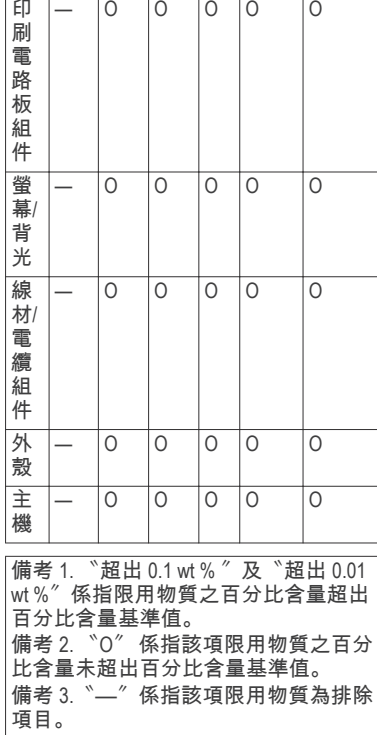

**快速入門手冊 63** 

# FUSION SUPPORT

New Zealand 09 369 2900 Australia 1300 736 012 USA 623 580 9000 Pacific +64 9 369 2900

# WIFI LIKE CES

Garmin® , FUSION® , and the Fusion logo are trademarks of Garmin Ltd. or its subsidiaries, registered in the USA and other countries. Apollo™, FUSION-Link™, FUSION PartyBus™, and True-Marine™ are trademarks of Garmin. These trademarks may not be used without the express permission of Garmin.

Apple®, AirPlay®, and App Store™ are trademarks of Apple Inc. Android™ and Google Play™ are a trademarks of Google Inc. Bluetooth® word mark and logos are owned by the Bluetooth SIG, Inc. and any use of such marks by Garmin is under license. Wi‑Fi® is a registered mark of Wi-Fi Alliance Corporation. Other trademarks and trade names are those of their respective owners.

El número de registro COFETEL/IFETEL puede ser revisado en el manual a través de la siguiente página de internet.

FUSLOT ®

FUSIONENTERTAINMENT.COM

190-02391-90\_0B August 2018 Printed in Taiwan

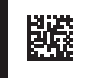